## *HansaWorld Enterprise*

Integrated Accounting, CRM and ERP System for Macintosh, Windows, Linux, PocketPC 2002 and AIX

Expenses

Program version: 4.2 2004-12-20

© 2004 HansaWorld Ireland Limited, Dublin, Ireland

### Preface

The HansaWorld Enterprise range of products contains a number of powerful accounting, CRM and ERP systems for the Windows, Macintosh, Linux, PocketPC 2002 and AIX environments.

The programs are designed to make administration and accounting as easy and fast as possible. They are similar in operation regardless of platform. In the specific areas where there are significant differences, these are described and illustrated in full. In all other cases illustrations are taken from the Windows XP version.

This manual covers Hansa's Expenses module. Prior to reading it, you should already be familiar with Hansa's Work Area (its modules, registers, windows, menus and buttons, covered in the 'Introduction to HansaWorld Enterprise' manual) and the Item register (described in the 'Items and Pricing' manual).

Text in square brackets - [Save], [Cancel] - refers to buttons on screen.

Information in this document is subject to change without notice and does not represent a commitment on the part of HansaWorld. The Software described in this document is a sophisticated information management system. Features are liable to alteration without notice. This documentation is not intended as a *de facto* representation of the system, but as an overview of its facilities. It cannot be exhaustive in all respects. Whilst effort is made to ensure the accuracy of the information published concerning the features and use of HansaWorld software, it is still possible that certain functions mentioned may not be fully implemented, may not be available under certain circumstances, or may possibly relate to a future release of the software. Errors and omissions excepted. HansaWorld accepts no contingent liabilities. All HansaWorld software related transactions are subject to HansaWorld's Conditions of Sale and Software Licence Agreement. All rights reserved.

### How these manuals are organised

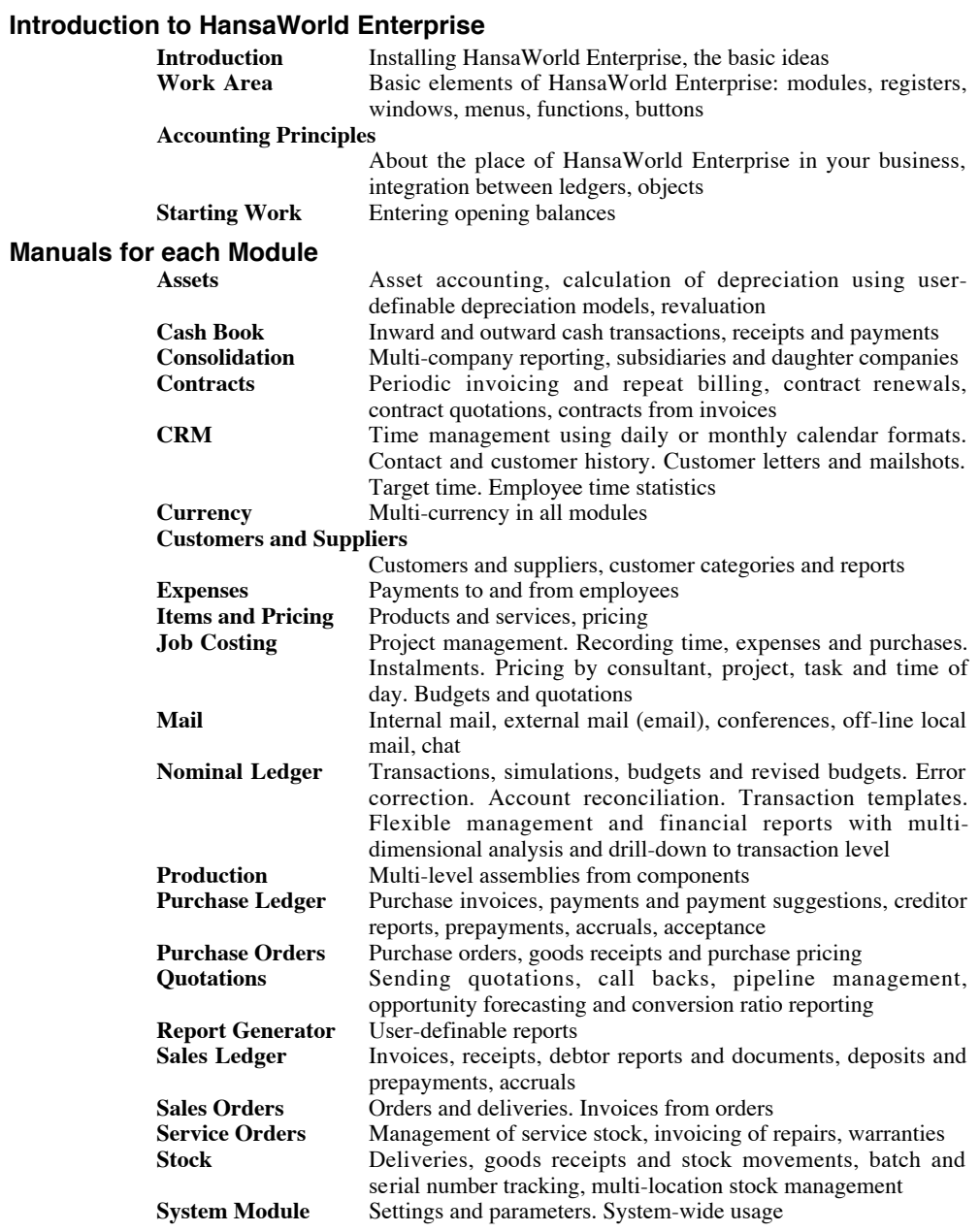

## Contents

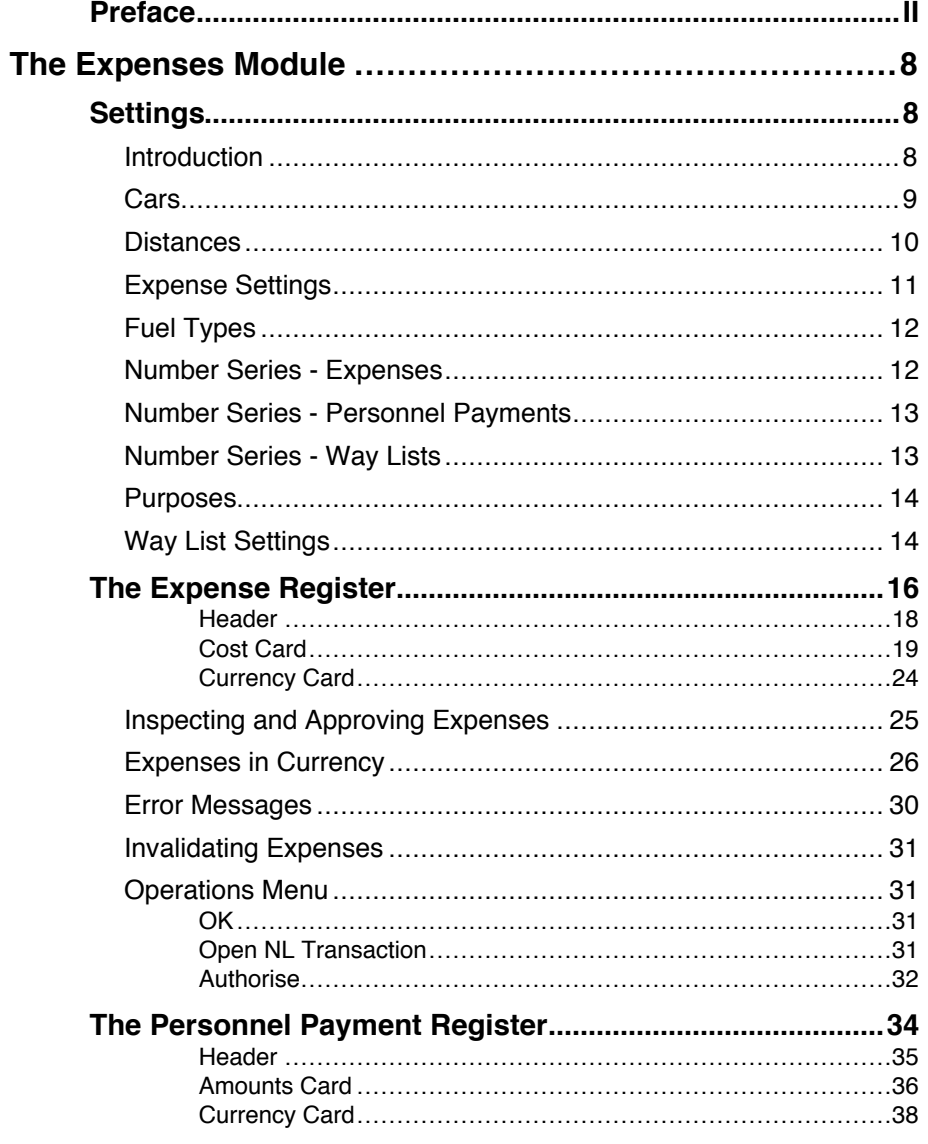

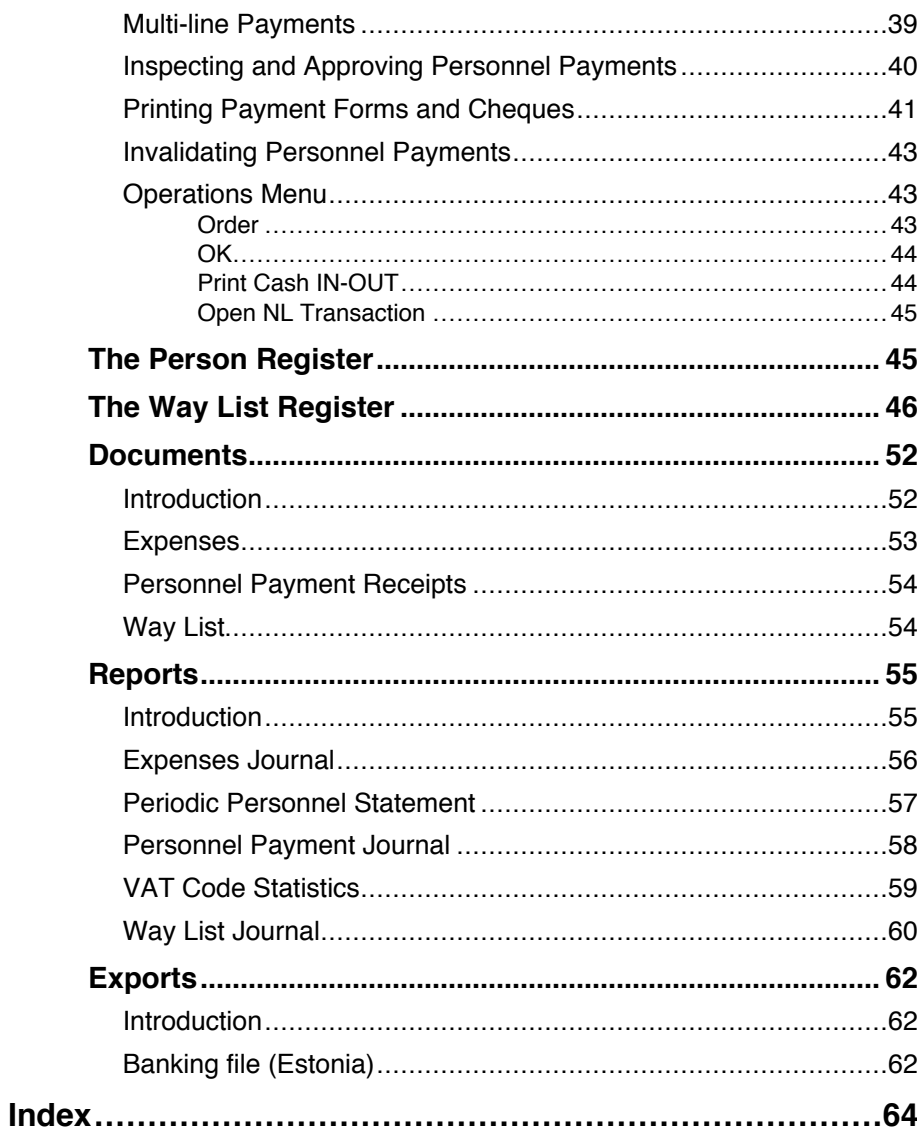

## *HansaWorld Enterprise Expenses*

### The Expenses Module

This module allows you to administer the necessary expenses incurred by employees of the company in their day-to-day work. It maintains accounts for each employee, can produce individual account statements and handles advances and settlements. The recording of Expenses is similar to that of Purchase Invoices: it can be done down to Item level. If you have the Job Costing module, you can record chargeable expenses against Projects, thus allowing detailed Project profitability calculations.

### **Settings**

### **Introduction**

The Expenses module has the following settings—

<span id="page-7-0"></span>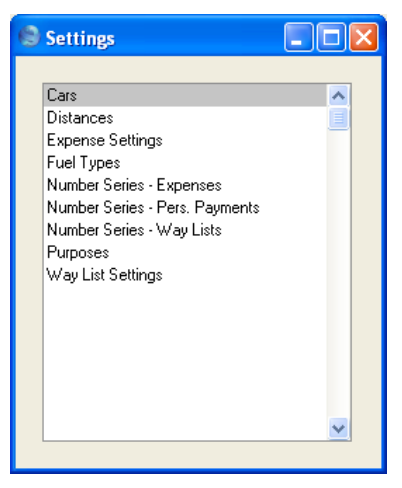

To edit a setting, ensure you are in the Expenses module using the Modules menu and click the [Settings] button in the Master Control panel or select 'Settings' from the File menu. The list shown above appears. Then, doubleclick the relevant item in the list.

### **Cars**

<span id="page-8-0"></span>Use this setting to store the details of the cars and vehicles owned by your company. Once you have done this, you can use the Way List register (described below on [page 46\)](#page-45-0) to record the journeys made by each vehicle. The correct driver, fuel type and fuel consumption will be brought in from this setting to each new Way List record.

When you double-click 'Cars' in the 'Settings' list, the 'Cars: Browse' window will be displayed, showing all records previously entered. Doubleclick an item in the list to edit, or add a new record by clicking the [New] button in the Button Bar. When the record is complete, click the [Save] button in the Button Bar to save it.

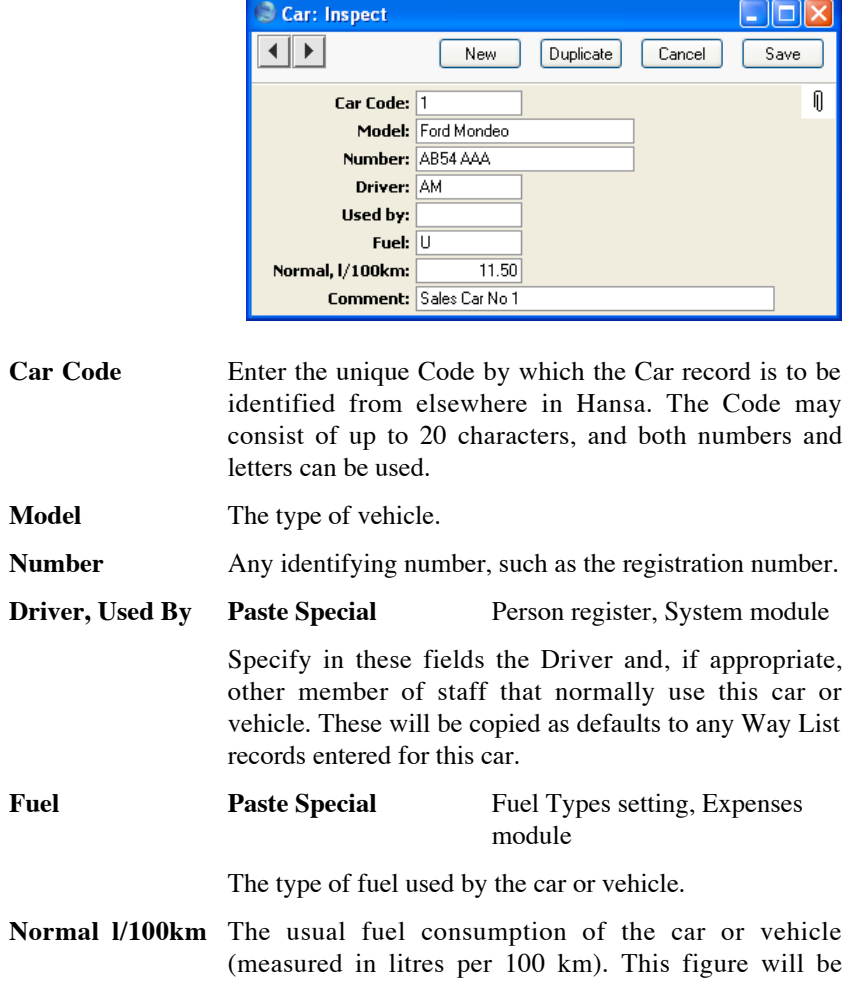

<span id="page-9-0"></span>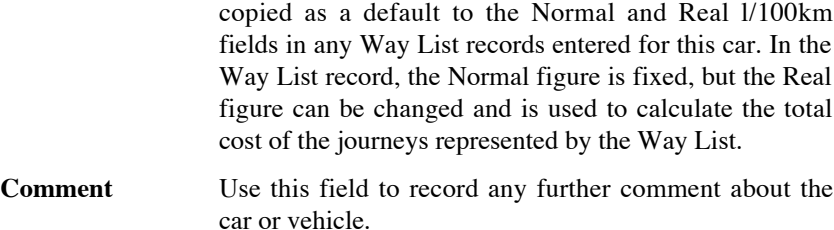

### **Distances**

Use this setting to store the details of journeys that are made repeatedly. You can then use this information in the Way List register, to help with data entry and to reduce the possibility for error.

When you double-click 'Distances' in the 'Settings' list, the 'Distances: Browse' window will be displayed, showing all records previously entered. Double-click an item in the list to edit, or add a new record by clicking the [New] button in the Button Bar. When the record is complete, click the [Save] button in the Button Bar to save it.

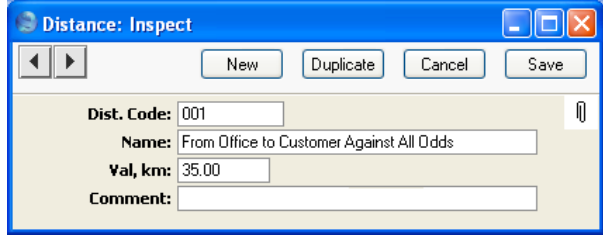

- **Dist. Code** Enter the unique Code by which the Distance record is to be identified from elsewhere in Hansa. The Code may consist of up to 20 characters, and both numbers and letters can be used.
- **Comment** Assign a descriptive name to the Distance record. This is shown in the 'Distances Browse' window and the 'Paste Special' list: it should therefore be descriptive enough to make the selection of the correct Distance record easy for all users.
- Val, km Record here the length of the journey in kilometres. Whenever this Distance record is quoted in a Way List, this figure will be brought in automatically.

**Comment** Record any further comment about the journey here.

### **Expense Settings**

This setting contains some miscellaneous options controlling the behaviour of various aspects of the Expense screen.

<span id="page-10-0"></span>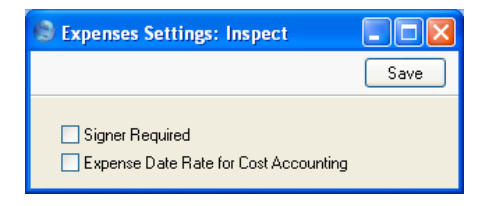

**Signer Required** If you use this option, Hansa will not allow Expense records to be approved unless the Signer field contains a value.

#### **Expense Date Rate for Cost Accounting**

This check box controls how Expenses in Currency are posted to the Nominal Ledger. Its use will depend on the accounting rules in force in your country.

When you enter an Expense record in Currency, you will specify a Transaction Date in the header of the Expense record and the dates of the supporting receipts on flip C.

The liability to the employee will always be calculated using the Exchange Rate for the Transaction Date of the expense claim (in the header).

If this check box is on, the amount debited to the Cost Account will be calculated using the Exchange Rate for the date of the supporting receipt on flip C. If there is a difference in Exchange Rates between this date and the Transaction Date in the header, then the difference when compared to the liability to the employee will be posted to the Rate Round Off Account on the 'Exch. Rate' card of the Account Usage S/L setting.

If the check box is off, the amount debited to the Cost Account will be calculated using the Exchange Rate for the Transaction Date in the header. Therefore, the liability to the employee and the amount debited to the Cost Account will always be the same.

Please refer to the section entitled 'Expenses in Currency' below on [page 26](#page-25-0) for more details and an example.

### **Fuel Types**

<span id="page-11-0"></span>Use this setting to record the different types of fuel used by the cars and vehicles owned by your business.

When you double-click 'Fuel Types' in the 'Settings' list, the following window appears-

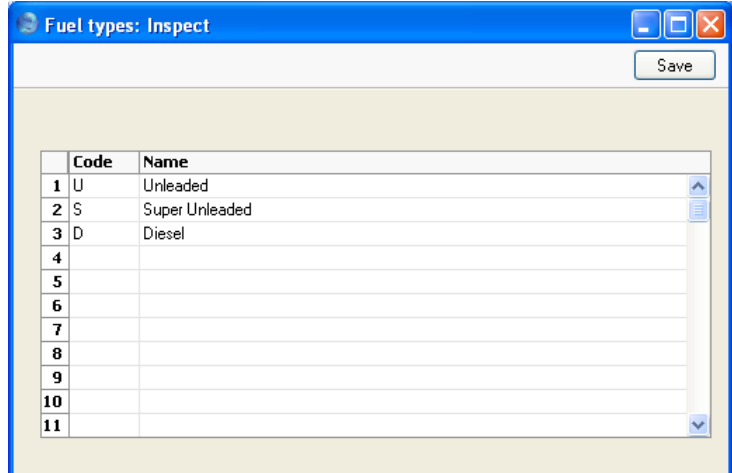

Enter each new Fuel Type on the first blank line and, when finished, click the [Save] button in the Button Bar to save the changes. To close the window without saving changes, click the close box.

### **Number Series - Expenses**

Each record in the Expense register has its own unique identifying number, based on a sequential series. When you enter a new Expense record, the next number in the series is used. If required, you can have a number of such sequences running concurrently, perhaps representing different years or different departments.

Use this setting to define these sequences, or Number Series. The different series should not overlap. If you do not define any Number Series, the number sequence will start at 1 and continue consecutively.

When you enter a record in the Expense register, the next number in the first Number Series entered to this setting will be used as a default; change to the next number in any other Number Series using 'Paste Special'.

For each number sequence, you have a measure of control over whether Nominal Ledger Transactions are generated automatically when approving <span id="page-12-0"></span>Expense records in that sequence. Using 'Paste Special' from the N/L field brings up a selection list containing two options: "GenTrans" and "Do Not GenTrans". Select the first option if Nominal Ledger Transactions are to be generated and the second if they are not. In effect, this feature is an exclusionary one in that you can only choose to not have Nominal Ledger Transactions created for a particular number sequence. If the overall preference (set in the Sub Systems setting in the Nominal Ledger) is to not have such Transactions created, you cannot decide to have them created for a single sequence.

When you double-click 'Number Series - Expenses' in the 'Settings' list, the following window appears—

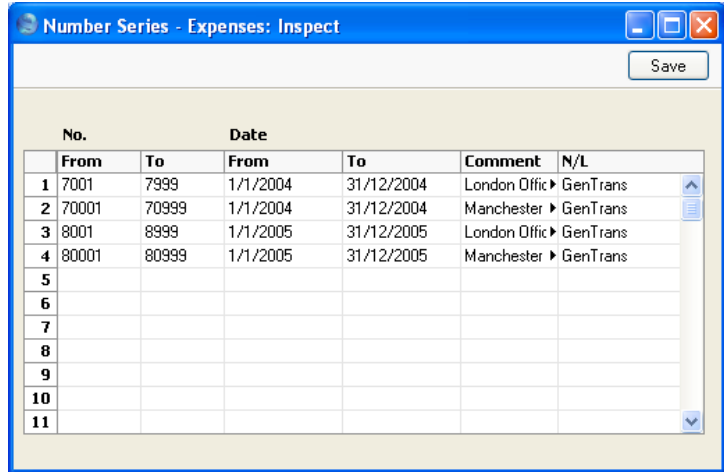

Enter each new Number Series on the first blank line and, when finished, click the [Save] button in the Button Bar to save the changes. To close the window without saving changes, click the close box.

### **Number Series - Personnel Payments**

Use this setting to define the number sequences for Personnel Payments. It operates in the same manner as the Number Series - Expenses setting described above.

### **Number Series - Way Lists**

Use this setting to define the number sequences for Way Lists. It operates in the same manner as the Number Series - Expenses setting described above.

### **Purposes**

<span id="page-13-0"></span>Purposes are the reasons for making the journeys recorded in Way List records: they allow you to organise those journeys into groups. Examples might be Sales Visits, Service Calls, and journeys for consultancy or to install equipment.

When you double-click 'Purposes' in the 'Settings' list, the 'Purposes: Browse' window will be displayed, showing all records previously entered. Double-click an item in the list to edit, or add a new record by clicking the [New] button in the Button Bar. When the record is complete, click the [Save] button in the Button Bar to save it.

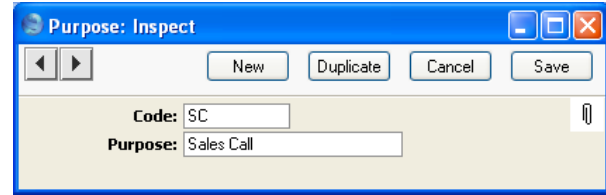

Enter a unique Code and a descriptive name for each record.

### **Way List Settings**

This setting contains some miscellaneous options controlling the behaviour of various aspects of the Way List screen. It also controls the Account, VAT Code and Description details that will be used in an Expense record that you have linked to a Way List.

When you double-click 'Way List Settings' in the 'Settings' list, the following window appears—

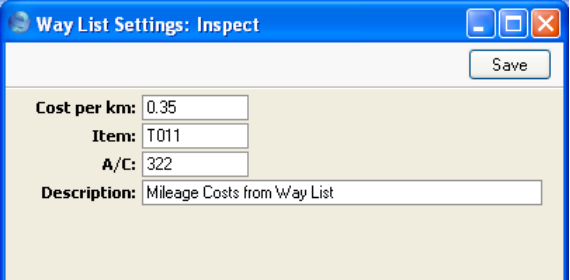

To close the 'Way List Settings: Inspect' window and save any changes, click the [Save] button in the Button Bar. To close the window without saving changes, click the close box.

**Cost per km** The standard running cost per kilometre including VAT of your company cars and vehicles. This will be brought in to every new Way List record to calculate the cost of each journey, but it can be changed in a particular Way List if necessary.

### **Item Paste Special** Item register

<span id="page-14-0"></span>If you want to link expense claims for mileage to Way Lists containing the details of the journeys you have made, you should specify an Item here. It should be a Plain or Service Item. The Cost Account in this Item will be used as the Account in the expense claims, to be debited with the cost of the journeys. The Domestic VAT Code in the Item will determine how VAT will be accounted for in the expense claims. You will be able to override both the Account and VAT Code in an individual Expense record.

If you do not specify an Item here, it will not be possible to link expense claims and Way Lists.

### **A/C Paste Special** Account register, System module/Nominal Ledger

If you want to link expense claims for mileage to Way Lists containing the details of the journeys you have made, you should specify an Item in the field above. The Cost Account in this Item will be used as the Account in the expense claims, and will be debited with the cost of the journeys. If the Item does not have a Cost Account, you should specify one here. If the Item does have a Cost Account, it will take precedence over anything specified in this field.

**Description** If you want to link expense claims for mileage to Way Lists containing the details of the journeys you have made, enter here a Description that will be used in each Expense record.

### The Expense Register

<span id="page-15-0"></span>You should use the Expense register to store each employee's expense claims. Typically, you will create a new record for each separate expense claim made by an employee (e.g. once a month per employee).

If you want to support an expense claim for mileage with details of the journeys you have made, you should first record the journey details in a new record in the Way List register (described below on [page 46\).](#page-45-0) You can then quote the Way List record on flip D of the Expense record. The Total Cost from the Way List will be brought in to the Expense record automatically, and Account, VAT Code and Description details will be taken from the Way List Settings setting.

To open the register, ensure you are in the Expenses module and select 'Expenses' from the Registers menu, or click the [Expenses] button in the Master Control panel.

The 'Expenses: Browse' window is opened, showing any Expenses that have already been entered. Expenses that have been approved (posted to the Nominal Ledger) are shown with a tick in the OK column.

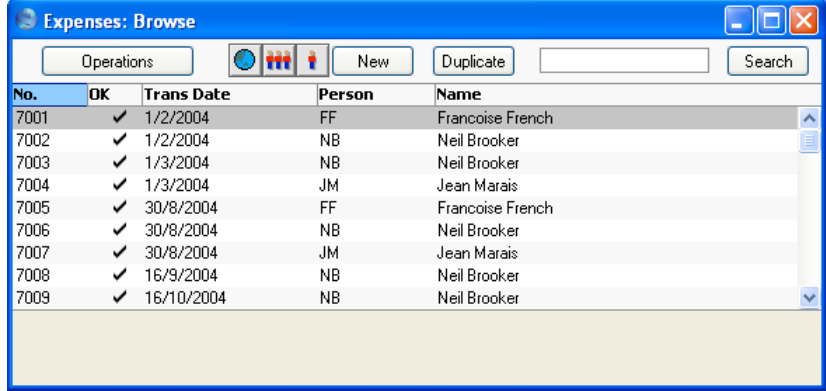

As in other browse windows you may sort the list by each column by clicking on the heading. To reverse any sort, simply click once again on the column heading. The heading of the column currently determining the sort order is coloured blue. You can also scroll through the list using the scroll bars. Finally, you can search for a record by entering a keyword in the field in the top right-hand corner. Hansa will search for the first occurrence of the keyword in the same column as the selected sorting order.

To enter a new record in the Expense register, click [New] in the Button Bar or use the Ctrl-N (Windows and Linux) or  $\mathcal{H}$ -N (Macintosh) keyboard shortcut. Alternatively, select an Expense record similar to the one you want to enter and click [Duplicate] on the Button Bar.

The 'Expense: New' window is opened, empty if you clicked [New] or containing a duplicate of the highlighted Expense record.

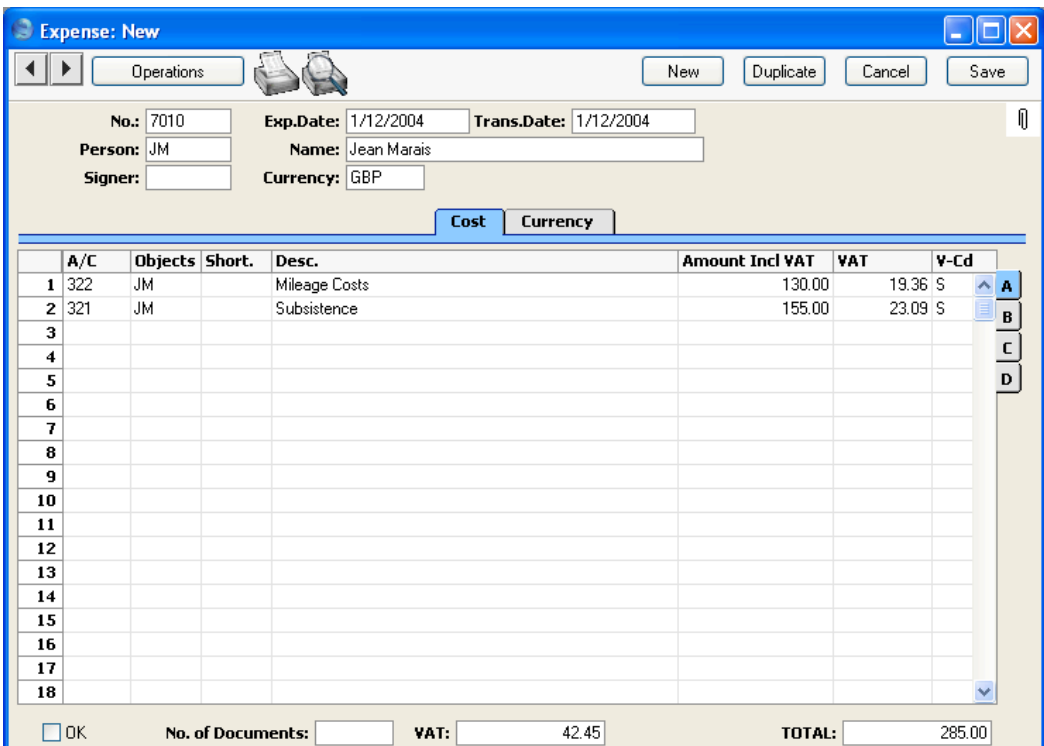

Since the amount of information stored about each Expense record will not fit on a single screen, the Expense window has been divided into two cards. At the top of each is the header. This contains the Expense Number and the Person's Initials and Name. There are two named buttons ('tabs') in the header.

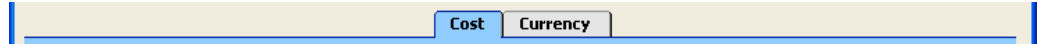

By clicking the tabs you can navigate between cards. The header is always visible, as a reminder of the Person and date of the Expense claim you are working with.

<span id="page-17-0"></span>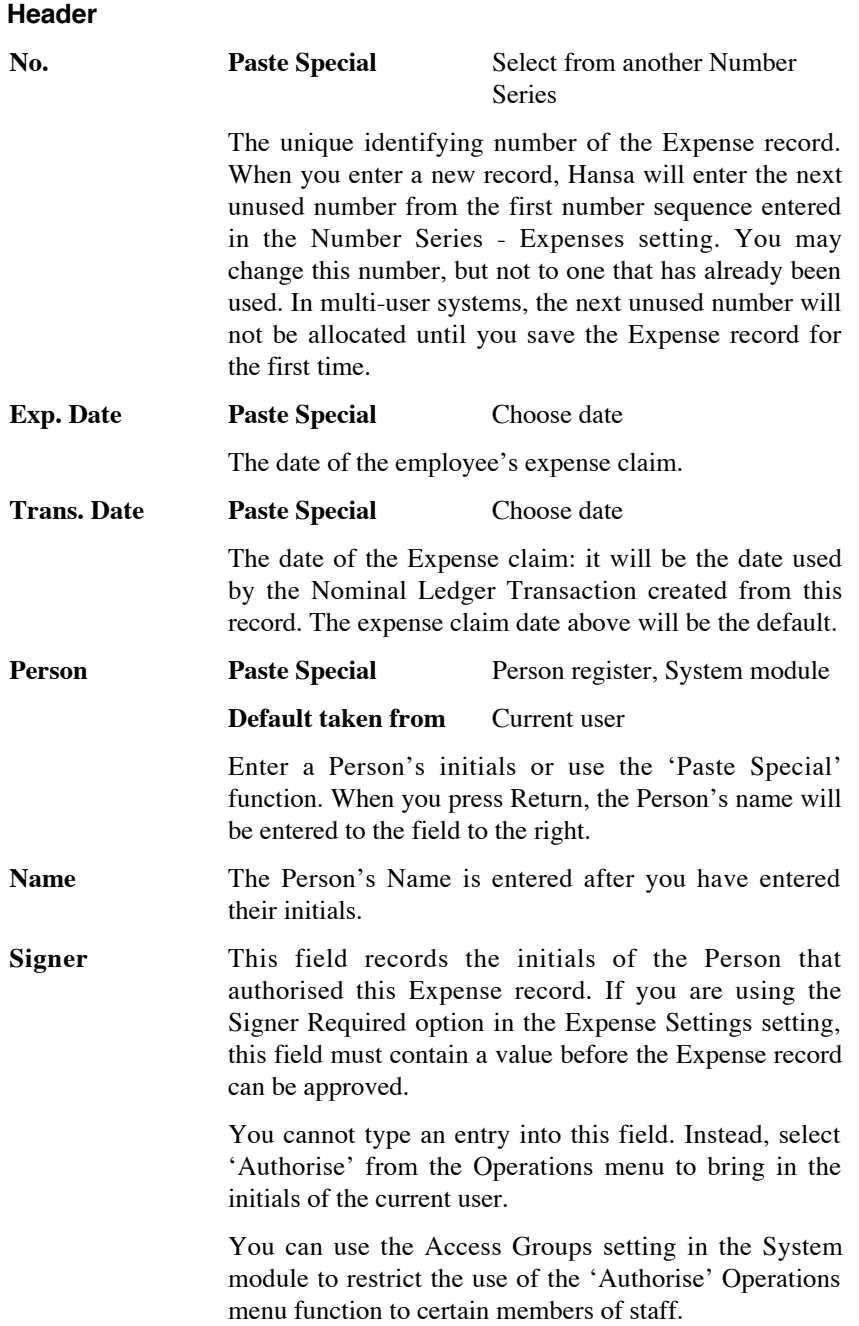

### **Currency Paste Special** Currency register, System Module **Default taken from** Default Base Currency

You can record an expense claim in any Currency, although you can only use one Currency in each Expense record. When you specify a Currency, the correct exchange rate for the Transaction Date (above) will be shown on the 'Currency' card where you can modify it for the particular Expense record if necessary.

All figures shown in the Expense should be in Currency: when the Nominal Ledger Transaction is created, they will be converted to the home Currency.

### **Cost Card**

Use the grid on the 'Cost' card to enter the details of the Expense claim. This is divided into four horizontal flips, each showing additional columns. When you click on a flip tab (marked A-D), the two or three right-hand columns are replaced.

<span id="page-18-0"></span>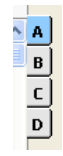

To add rows to an Expense record, click in any field in the first blank row and enter appropriate text. To remove a row, click on the row number on the left of the row and press the Backspace key. To insert a row, click on the row number where the insertion is to be made and press Return.

### Flip A

**A/C Paste Special** Account register, System module/Nominal Ledger

> Enter the Cost Account to be debited in the Nominal Ledger Transaction created from the Expense record. After entering an Account number, the Account name will be brought in to the Description field. Use Paste Special to choose from the Chart of Accounts.

> You can have an Account brought in by specifying an Account Short Code in the Short. field to the right.

<span id="page-19-0"></span>You can also enter the Code of an Autotransaction to this field. Autotransactions allow you to automate the entry of frequently used Transactions, not only reducing labour but also ensuring the correct Accounts are used every time. Autotransactions are fully described in the 'Nominal Ledger' manual. An example Autotransaction might be one that distributes the cost of an Expense item across several Objects on a percentage basis. If you specify a Way List on flip D, the Cost Account from the Item in the Way List Settings setting or, if that is blank, the Account in the Way List Settings setting will be copied here automatically. **Objects Paste Special** Object register, Nominal Ledger/System module You can assign up to 20 Objects, separated by commas, to this row. They will be transferred to the debit posting in the Nominal Ledger Transaction generated for this Expense claim, and can be used for your profit centre reports. You might define separate Objects to represent different departments, cost centres or product types. This provides a flexible method of analysis that can be used in Nominal Ledger reports. Note that you can assign an Object to each member of personnel in the Person register. This Object will appear automatically in all credit postings in the Nominal Ledger Transaction generated for this Expense claim. If you enter a Project on flip B and this Project has been given an Object, this Object will be copied here automatically. You can also have an Object brought in by specifying an Account Short Code in the field immediately to the right. If you specify a Way List on flip D, the Objects from the Way List header will be copied here automatically. **Short. Paste Special** Account Short Codes setting, Nominal Ledger You can use Short Codes to help reduce errors when selecting Accounts and Objects. You can also use them if you do not want members of staff using Purchase

> Invoices and Expenses to have any access to the Account and Object registers (which means that they will not be

20

<span id="page-20-0"></span>able to use 'Paste Special' to choose Accounts and Objects). Enter a Short Code here to bring in the appropriate Account and Object(s).

#### **Desc. Default taken from** Account

The Account name will be entered here automatically when you specify an Account number. This text can be changed if necessary.

If you specify a Way List on flip D, the Description from the Way List Settings setting will be copied here automatically instead of the Account name.

**Amount Incl VAT** Enter here the expense amount inclusive of VAT. If you have specified a Currency, this figure should be in that Currency.

> If you specify a Way List on flip D, the Total, cost from the Way List footer will be copied here automatically.

**VAT** VAT for this row is calculated from the Amount Incl. VAT and the VAT Code (below).

### **V-Cd Paste Special** VAT Codes setting, Nominal Ledger

The VAT Code entered here refers to a VAT Code record entered using the VAT Codes setting in the Nominal Ledger. It determines the rate at which VAT will be charged on this Expense item and the VAT Account to be debited.

A default is offered, taken from the Account record or from the 'VAT' card of the Account Usage P/L setting. If you specify a Way List on flip D, the default will be the Domestic VAT Code from the Item in the Way List Settings setting.

- Flip B
- 

**Item Paste Special** Item register

You may enter the Item Number of the purchased Item here. If you have assigned this Expense row to a Project, this information will be used by the Job Costing module.

If you specify a Way List on flip D, the Item from the Way List Settings setting will be copied here <span id="page-21-0"></span>automatically. This Item will determine the A/C and VAT Codes on flip A.

**Qty** The quantity purchased can be entered here. If you specify a Way List on flip D, the Total, km from the Way List footer will be copied here automatically. **Proj Paste Special** Project register, Job Costing module (if installed)

> A Project number to which the Expense row can be linked. When you approve the Expense record, a Project Transaction will be created for each row with a Project number, Item Number and Quantity. This ensures the value of the Expense row will be added to the cost of the Project, and that the Project Customer will be charged for the Expense row if this is demanded by the charging structure of the Project. Please refer to the 'Job Costing' manual for full details.

> If the Project has been given an Object, this will be copied to the Objects field on flip A of the Expense.

> If you specify a Way List on flip D, the Project from the Way List header will be copied here automatically.

### Flip C

You can use the fields on flip C when Expense claims are accompanied by receipts or invoices. You can enter the invoice or receipt number in the Document Nr field, and you should record the Date and Supplier in the appropriate fields. A 'Paste Special' list is available from the Supplier field. The Supplier field is for information only: there are no consequences in the Purchase Ledger. The Date field can be important in the case of an Expense record in Currency. If the Exchange Rate changes between this Date and the Transaction Date in the header, and if you are using the Expense Date Rate for Cost Accounting option in the Expense Settings setting, the difference will be posted to the Rate Round Off Account on the 'Exch. Rate' card of the Account Usage S/L setting. Please refer to the section entitled 'Expenses in Currency' below on [page 26](#page-25-0) for more details and an example.

#### Flip D

### **Way List Paste Special** Way List register, Expenses module

Use this field when you need to support an expense claim for mileage with the details of the journeys you

<span id="page-22-0"></span>have made. First, enter the journey details in a new record in the Way List register (described below on [page](#page-45-0) [46\).](#page-45-0) Then, enter the Way List Number here. The Total, Cost and Total, km from the Way List footer will be brought in to the Amount Incl VAT field on flip A and the Qty field on flip B respectively. The Object and Project from the Way List header will be brought in to the Object on flip A and the Project on flip B respectively of the Expense record. The VAT Code will be brought in from the Item specified in the Way List Settings setting. The A/C will be taken from that Item's Cost Account or from the Way List Settings setting. Finally, the Description will be brought in from the Way List Settings setting.

If the Amount Incl VAT, Qty, A/C, Object and Description fields remain empty after you have specified a Way List, the probable cause is that you have not entered an Item in the Way List Settings setting. You must specify such an Item if you want to link Expense records and Way Lists is this way.

Footer

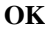

When you check this box and save the record by clicking [Save], the Expense is approved and a corresponding Transaction is created in the Nominal Ledger. Because of this, you will no longer be able to make changes to the Expense record.

References in this manual to approved Expense records are to those whose OK check box has been switched on.

- **No. of Documents** Enter here the number of receipts or other documents that you have in support of this expense claim. This is for information only.
- **VAT** The VAT sum, calculated from the Expense rows.
- **TOTAL** The total amount to pay for this Expense claim, including any taxes and in Currency.

<span id="page-23-0"></span>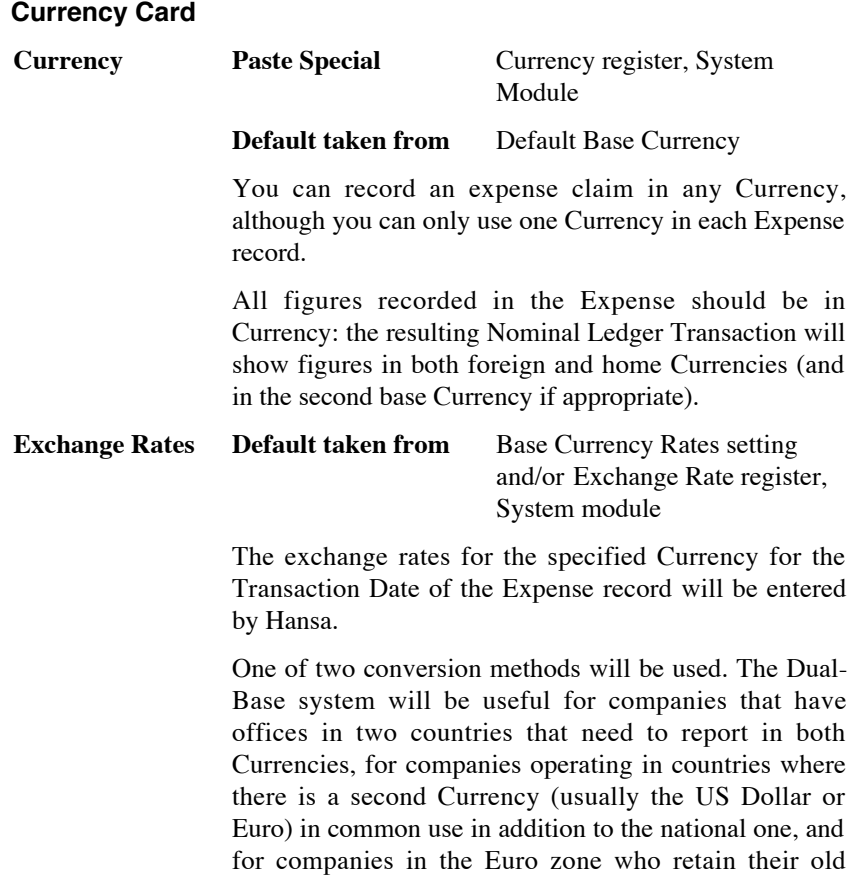

national Currency for comparison purposes. The second method is a simple conversion from the foreign Currency to the home Currency, applicable to the majority of worldwide Currency transactions. These are described below.

#### **Exchange Rates (Dual-Base System)**

If the Dual-Base system is being used, the Base Currency 1 and 2 fields on the left show in the form of a ratio the exchange rate between the two base Currencies (taken from the latest record in the Base Currency Rates setting).

Note that European Monetary Union (EMU) regulations specify that the ratios must always show how many units of the home or foreign Currency can be bought with one Euro.

### **Exchange Rates (Simple Currency Conversion System)**

<span id="page-24-0"></span>In the case of a simple currency conversion system, the Rate and right-hand Base Currency 1 fields are used to show a simple exchange rate between the foreign and home Currencies.

For examples, please refer to the 'Currency' manual.

### **Inspecting and Approving Expenses**

If you did not approve the Expense record when you first entered it, you must return to it to approve it in order for the Nominal Ledger Transaction to be generated. The approval also causes the Expense record to be locked, so that it cannot be altered after this point.

There are two ways to approve an Expense record—

- 1. When viewing an Expense record, click the OK check box; or
- 2. Highlight one or more Expense records in the 'Expenses: Browse' window and select 'OK' from the Operations menu.

An example Nominal Ledger Transaction created from an Expense record is shown below. In normal circumstances, the Debit Account(s) will be as specified in the Account field in the Expense row(s). The Credit Account will be taken from the 'Bonus' card of the Person record of the member of personnel in question.

Objects on the debit side are those entered to the appropriate row of the Expense record, while those on the credit side are taken from the 'Bonus' card of the Person record.

<span id="page-25-0"></span>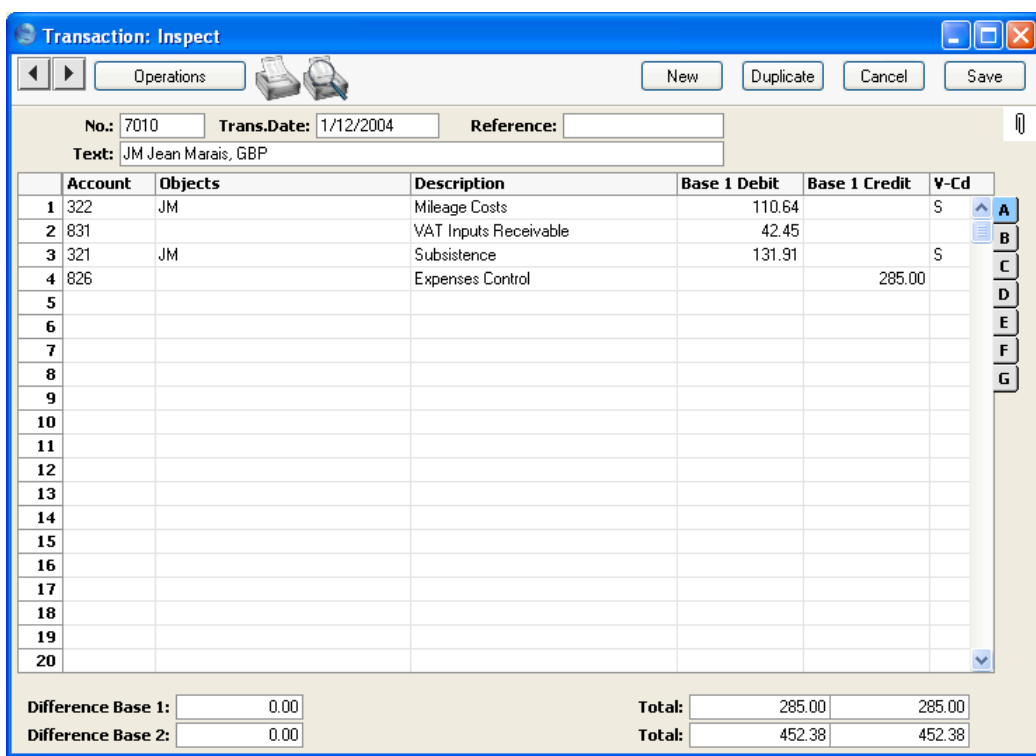

Once the Transaction has been generated, you can look at it straight away using the 'Open NL Transaction' function on the Operations menu.

### **Expenses in Currency**

When you enter Expenses in Currency, the Currency and Exchange Rate are applied to all rows of the Expense record. Separate Expense records should therefore be used for each Currency and Exchange Rate.

For example, an employee submits an expense claim dated Jan 31. The claim includes a receipt for JPY100000 (Japanese Yen) dated Jan 7, when JPY192.867 buys one GBP (Base Currency 1). So, the receipt was worth GBP518.49 when it was issued. However, on Jan 31 (the date of the expense claim), one GBP buys JPY193.374, so JPY100000 will then convert to GBP517.13.

The Expense record is entered as shown below. The date of the expense claim (Jan 31) is entered in the header, and JPY is entered as the Currency—

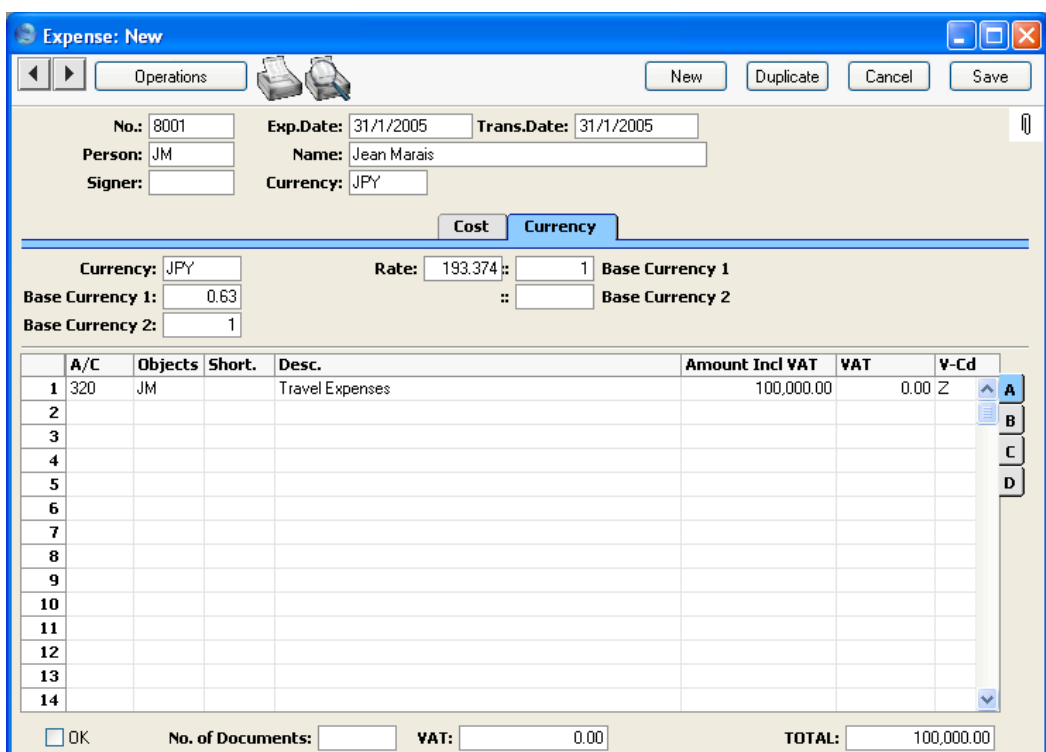

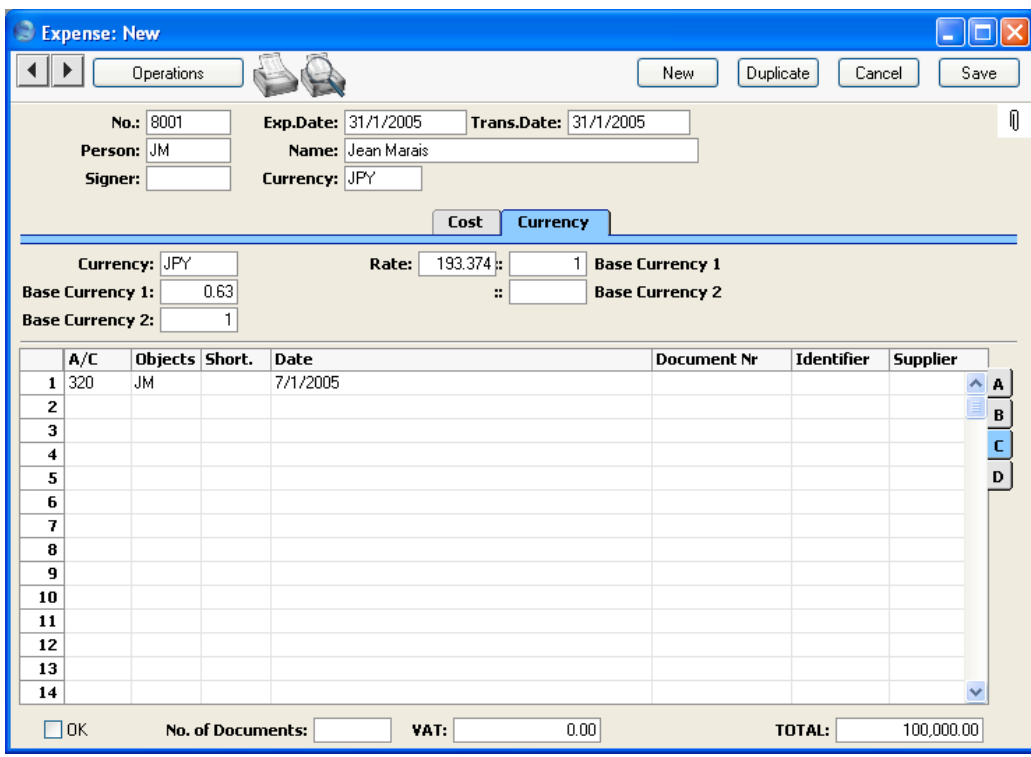

On flip C, the date of the receipt (Jan 7) is entered—

Also shown in the illustration above is the Exchange Rate on the 'Currency' card. This is the Exchange Rate for Jan 31. In this example, the Expense and Transaction Dates are the same. Where they differ, the Transaction Date will determine the Exchange Rate.

When the Expense record is approved and saved, the appearance of the Nominal Ledger Transaction will depend on the Expense Date Rate for Cost Accounting option in the Expense Settings setting. If this option is on, the liability to the employee (Account 826 in the example) will be calculated using the Exchange Rate for the date of the expense claim (Jan 31), while the amount posted to the Cost Account (320 in the example) will be calculated using the Exchange Rate for the date of the receipt (Jan 7). The difference will be posted to the Rate Round Off Account from the 'Exch. Rate' card of the Account Usage S/L setting—

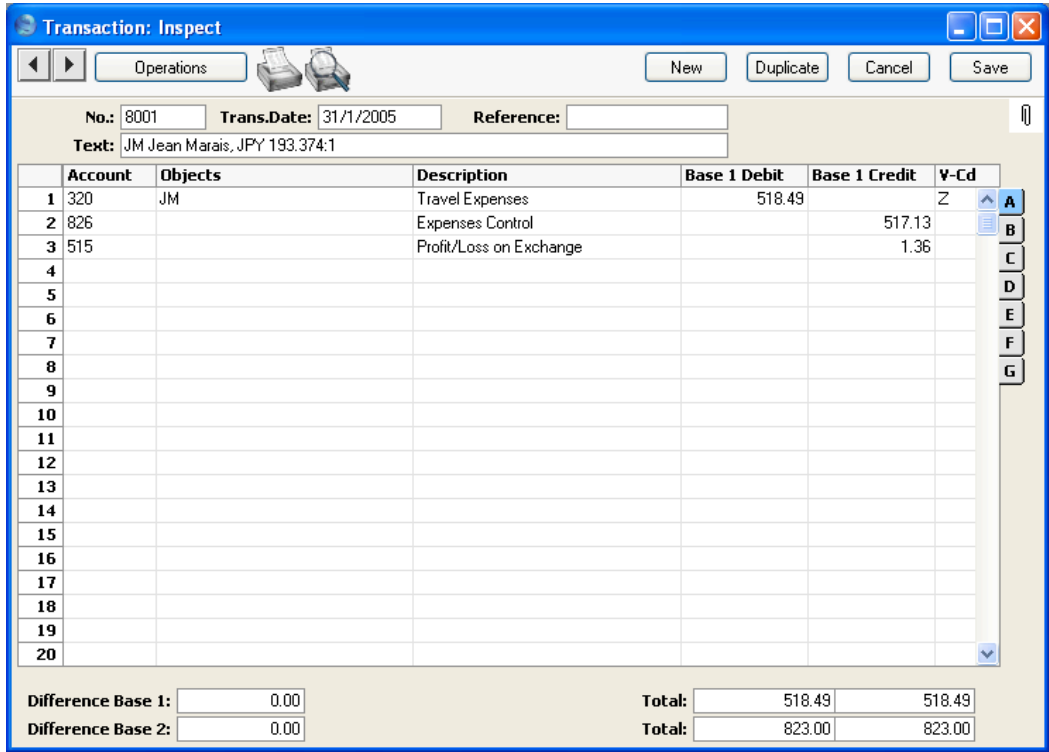

<span id="page-29-0"></span>If the Expense Date Rate for Cost Accounting option is off, the liability to the employee and the amount posted to the Cost Account will both be calculated using the Exchange Rate for the date of the expense claim (Jan 31)—

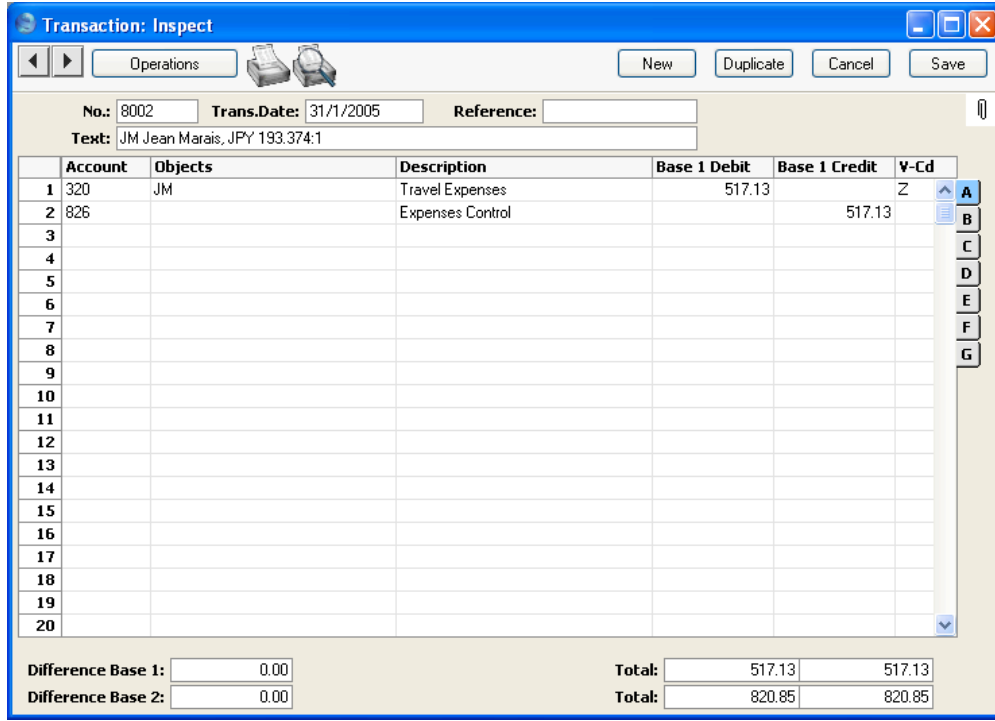

### **Error Messages**

When you approve Expenses, Nominal Ledger Transactions are automatically generated and put in your Nominal Ledger journal.

An error message will appear if an Account or other setting is incorrect. All Accounts used in the Expense record must exist in the Account register in the System module. The VAT Codes used must be defined. A valid Account must be specified on the 'Bonus' card of the Person record of the member of personnel submitting the Expense claim. This Account will be credited in the Nominal Ledger Transaction.

While the Expense record is on screen, you can correct the error, by adding the missing Account(s) to the Accounts register in the System module or by changing the settings accordingly.

The program cannot post to non-existent Accounts, to prevent accounting errors.

### **Invalidating Expenses**

<span id="page-30-0"></span>In some circumstances it can be appropriate to invalidate an Expense record using the 'Invalidate' command on the Record menu of the 'Expense: Inspect' window. This function will remove the Expense record from all reports; any associated Nominal Ledger Transaction will be removed from the Nominal Ledger as well. An invalidated Expense record is easily distinguished because all fields have red lines drawn through them. These red lines are also shown in the 'Expenses: Browse' window.

You cannot invalidate an Expense record if it has not yet been approved, or if its Transaction Date is earlier than the Lock Others date specified in the Locking setting in the System module.

If a Project Transaction has been created from the Expense record, it will be deleted when you invalidate the Expense record. You will not be able to invalidate the Expense record if the Project Transaction has already been invoiced.

### **Operations Menu**

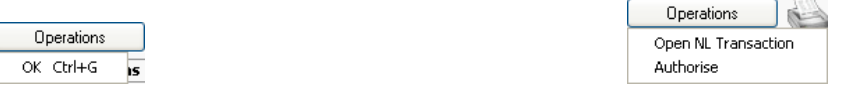

The Operations menus for Expenses are shown above. On the left is that for the 'Expenses: Browse' window: highlight one or more Expense records (hold down the Shift key while clicking) in the list before selecting the function. On the right is that for the 'Expense: New' and 'Expense: Inspect' windows.

### **OK**

This command is available on the Operations menu only from the 'Expenses: Browse' window. It permits the approving of Expense records and is therefore the equivalent of checking the OK box in an Expense record. Remember that this action causes Nominal Ledger Transactions to be created for each Expense record in the selection and that therefore once it has been carried out you will no longer be able to modify those Expense records.

### **Open NL Transaction**

Once an Expense record has been approved and saved, if so defined in the Sub Systems setting in the System module, a Nominal Ledger Transaction is created. This function allows you to view that Transaction.

<span id="page-31-0"></span>When you select the function, the Transaction will be opened in a new window.

### **Authorise**

Once you have entered an Expense record, you can authorise it before approving it. If you are using the Signer Required box in the Expense Settings setting, you must authorise Expense records before you can approve them. To do this, select 'Authorise' from the Operations menu. Your initials will be entered to the Signer field in the header. Then, check the OK box and save by clicking the [Save] button in the Button Bar.

You can use the Access Groups setting in the System module to restrict the use of the 'Authorise' function to certain members of staff. To do this, first move to the System module using the Modules menu and then open a record in the Access Groups setting. If the Access Group starts from the No Access position, you should use the grid to allow members of that Access Group to use particular features—

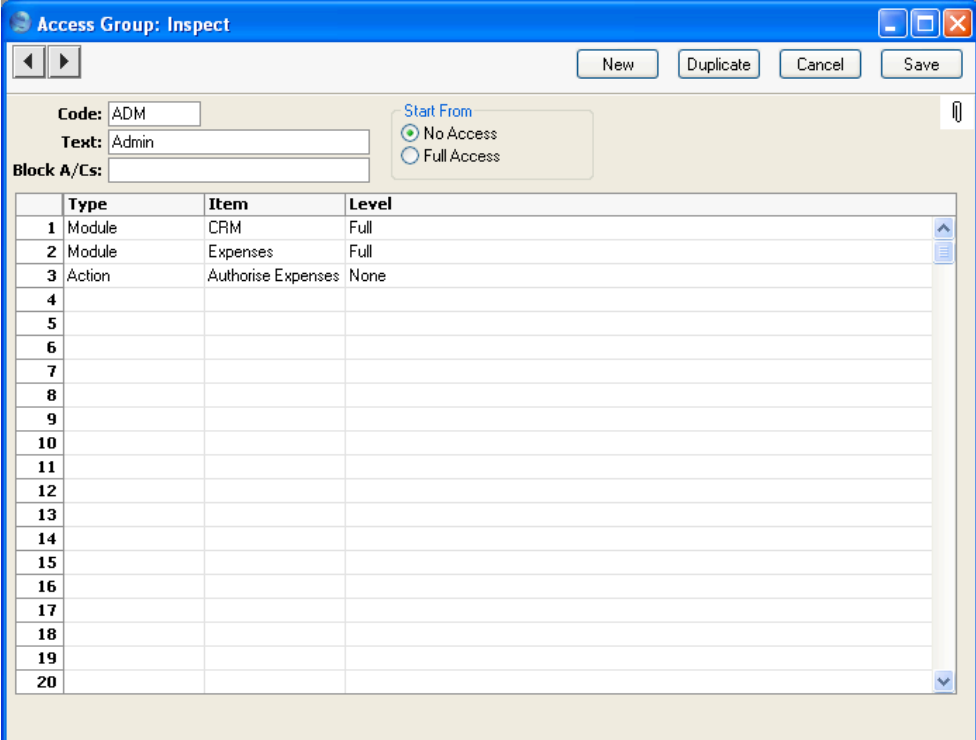

In this illustration, members of the "ADMIN" Access Group are allowed full access to the Expenses module so that they can enter their own Expenses.

But, they have explicitly been prevented access to the 'Authorise' Operations menu function.

If the Access Group starts from the Full Access position, you should use the grid to prevent members of that Access Group from using particular features—

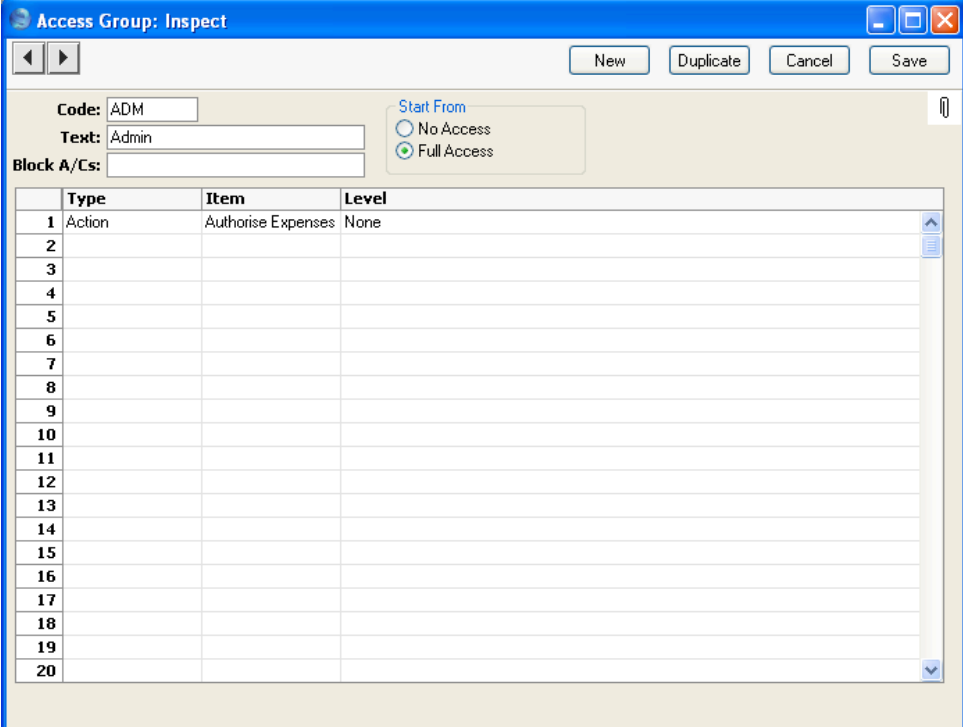

In both cases, if the 'Authorise Expenses' Operations Menu function is not listed in the grid, access to it will depend on the chosen Start From option. If this is No Access, members of the Access Group will not be able to authorise Expense records. If it is Full Access, they will be able to make such changes.

The Access Groups setting is fully described in the 'System Module' manual.

### The Personnel Payment Register

<span id="page-33-0"></span>Use the Personnel Payment register to issue expenses payments and cash advances to your employees and members of personnel. In operation, it is similar to the Payment register in the Purchase Ledger. One Personnel Payment can include a set of payments to more than one member of personnel, made from different bank accounts (i.e. using different Payment Modes), provided they use a single Currency.

To open the register, ensure you are in the Expenses module and select 'Pers Payments' from the Registers menu, or click the [P.Payments] button in the Master Control panel. The 'Personnel Payments: Browse' window is opened, showing Payments already entered.

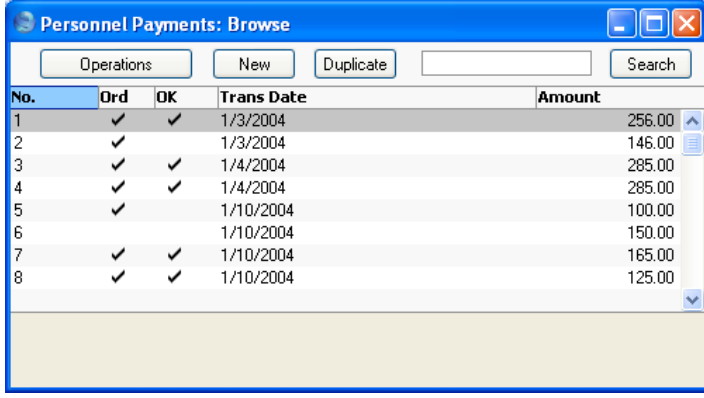

In the list, the Payment Number is followed by check marks if the Payment has been Ordered or approved, by the Transaction Date and the total amount of the payment.

To enter a new Payment, click [New] in the Button Bar or use the Ctrl-N (Windows and Linux) or  $\mathcal{H}-N$  (Macintosh) keyboard shortcut. Alternatively, select a Payment similar to the one you want to enter and click [Duplicate] on the Button Bar.

The 'Personnel Payment: New' window is opened, empty if you clicked [New] or containing a duplicate of the highlighted Payment.

<span id="page-34-0"></span>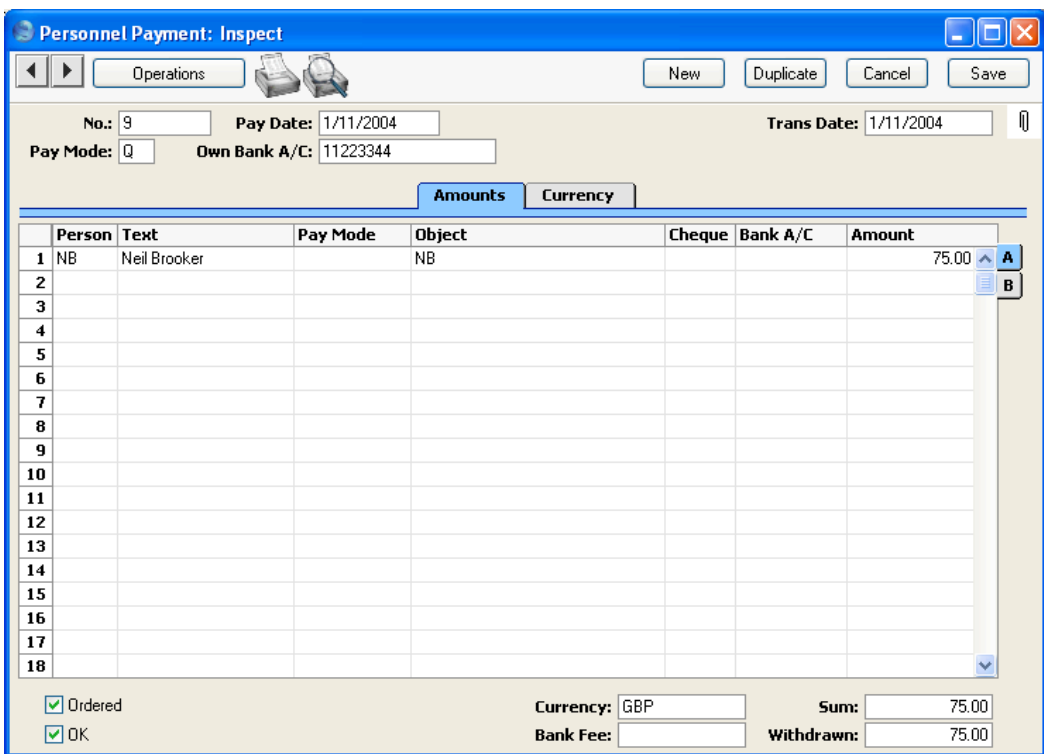

Since the amount of information stored about each Personnel Payment will not fit on a single screen, the Personnel Payment window has been divided into two cards. At the top of each is the header containing two named buttons ('tabs').

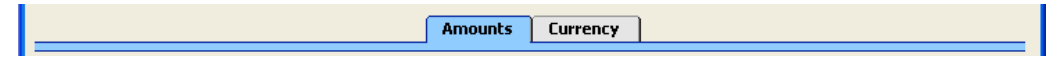

By clicking the tabs you can navigate between cards.

#### **Header**

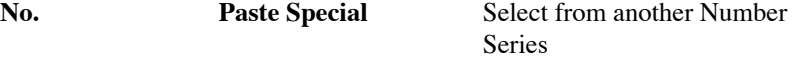

The unique identifying number of the Personnel Payment record. When you enter a new record, Hansa will enter the next unused number from the first number sequence entered in the Number Series - Personnel Payments setting. You may change this number, but not to one that has already been used.

<span id="page-35-0"></span>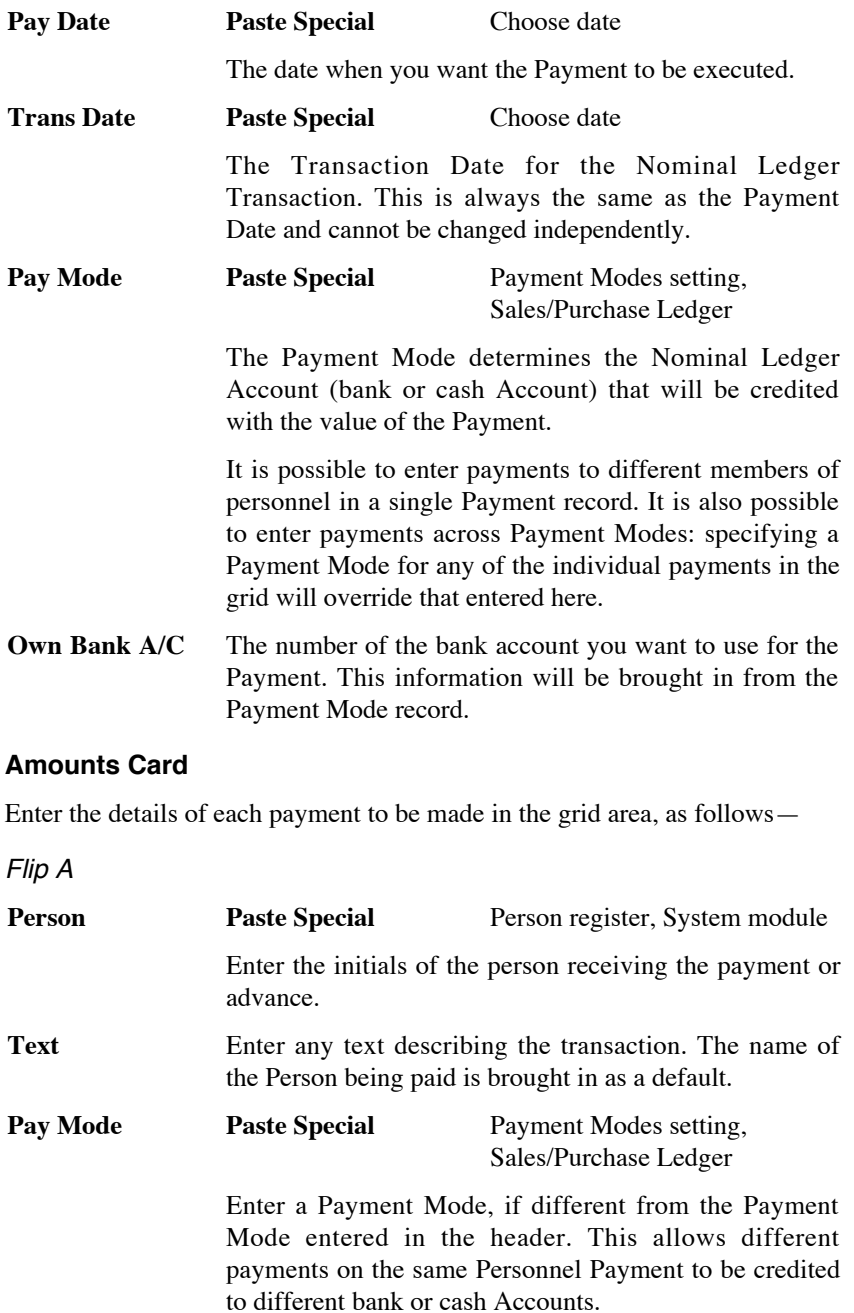

<span id="page-36-0"></span>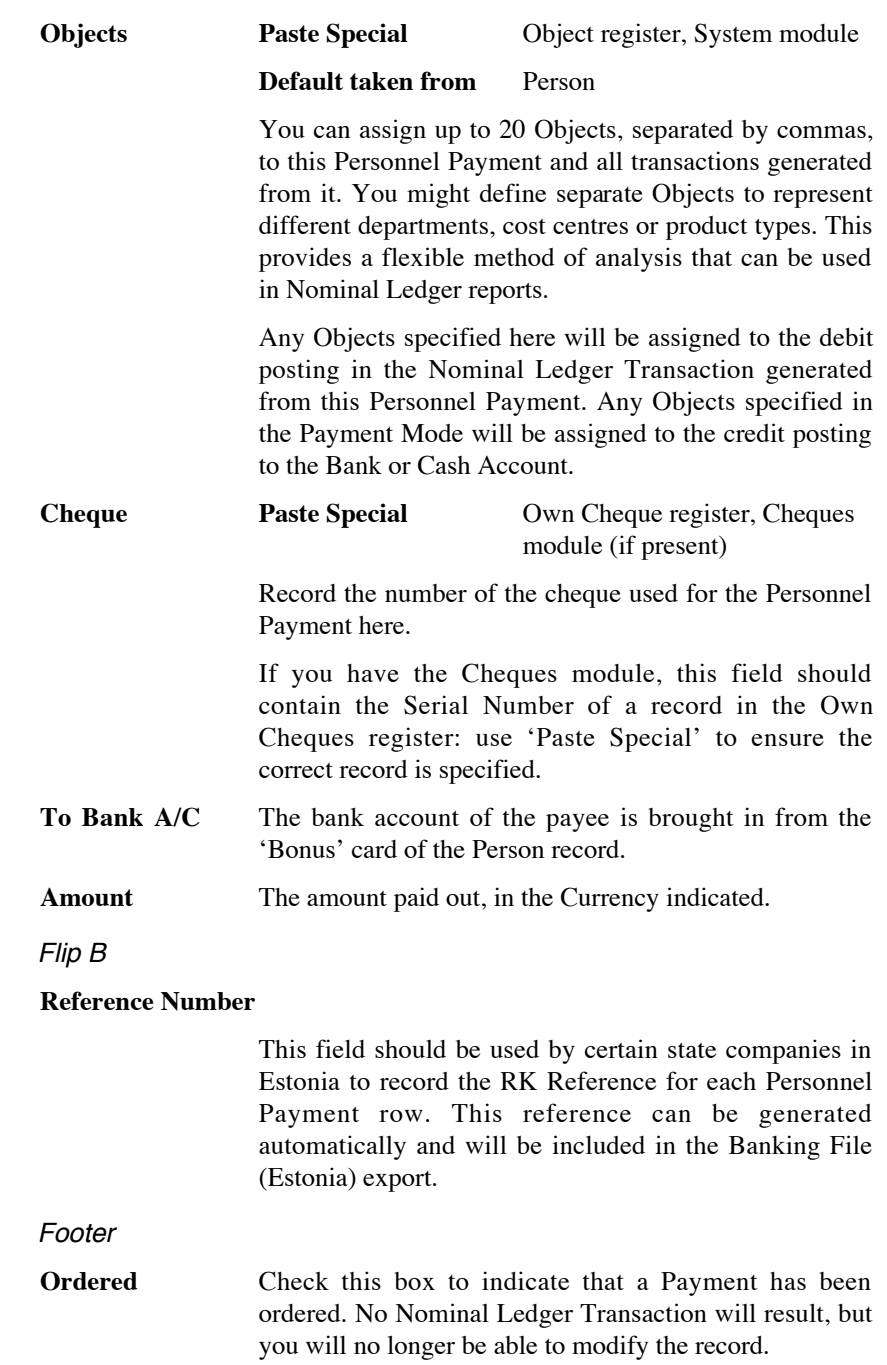

<span id="page-37-0"></span>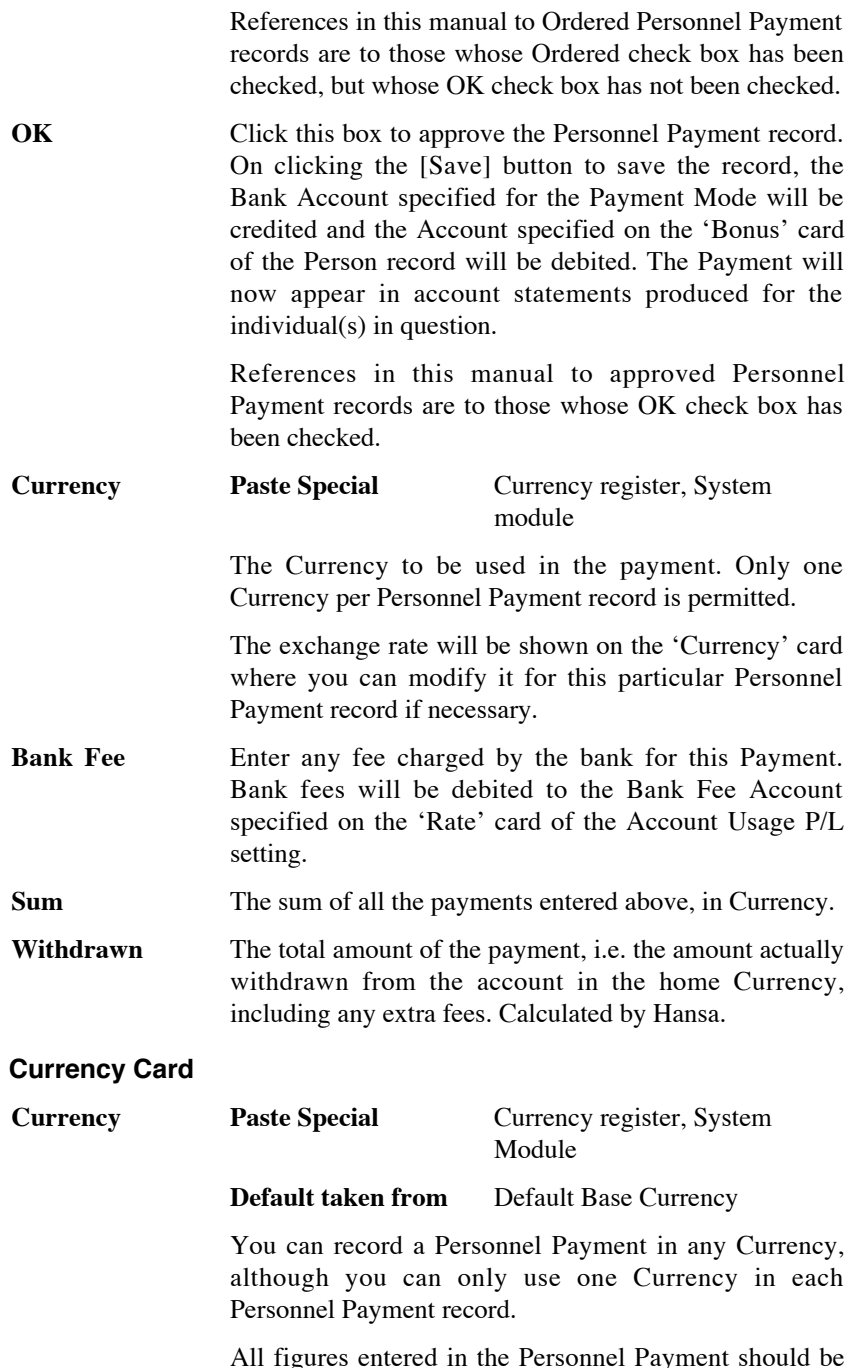

All figures entered in the Personnel Payment should be in Currency: the resulting Nominal Ledger Transaction

<span id="page-38-0"></span>will show figures in both foreign and home Currencies (and in the second base Currency if appropriate).

**Exchange Rates** The current exchange rates for the specified Currency will be entered by Hansa.

> One of two conversion methods will be used. The Dual-Base system will be useful for companies that have offices in two countries that need to report in both Currencies, for companies operating in countries where there is a second Currency (usually the US Dollar or Euro) in common use in addition to the national one, and for companies in the Euro zone who retain their old national Currency for comparison purposes. The second method is a simple conversion from the foreign Currency to the home Currency, applicable to the majority of worldwide Currency transactions. These are described below.

#### **Exchange Rates (Dual-Base System)**

If the Dual-Base system is being used, the Base Currency 1 and 2 fields on the left show in the form of a ratio the exchange rate between the two base Currencies (taken from the latest record in the Base Currency Rates setting).

Note that European Monetary Union (EMU) regulations specify that the ratios must always show how many units of the home or foreign Currency can be bought with one Euro.

### **Exchange Rates (Simple Currency Conversion System)**

In the case of a simple currency conversion system, only the Rate and right-hand Base Currency 1 fields are used to show a simple exchange rate between the foreign and home Currencies.

For examples, please refer to the 'Currency' manual.

### **Multi-line Payments**

A single Personnel Payment record can contain several payments to different members of personnel using different Payment Modes (as long as they are in the same Currency). Note, however, that if you need Hansa to print a <span id="page-39-0"></span>remittance advice and/or a cheque, you will need to enter separate Personnel Payment records for each member of Personnel to ensure separate such forms will be printed for each Person.

Each record in the Personnel Payment register results in one Transaction in the Transaction register (with bank or other institution as credit Account).

### **Inspecting and Approving Personnel Payments**

If you did not approve the Personnel Payment record when you first entered it, you must return to it to approve it in order for the Nominal Ledger Transaction to be generated.

There are two steps to approving a Personnel Payment—

1. When paying Personnel Payments by cheque, there will be a delay between the ordering of the Payment and the clearing of the funds from your company's bank account.

In such a situation, when you issue the cheque, enter the Payment in the usual way and click the Ordered check box. This causes the Personnel Payment record to be locked, so that, after saving, it can no longer be altered.

2. When you receive a statement from the bank, you can reconcile it with the ordered Personnel Payments. You should approve Personnel Payments that agree with your bank statement by clicking the OK check box. On saving, the Nominal Ledger transaction is generated.

An example Nominal Ledger Transaction created from an Personnel Payment record is shown below. In normal circumstances, the Credit Account will be the bank or cash Account taken from the Payment Mode. The Debit Account(s) will be taken from the 'Bonus' card of the Person record of the member of personnel in question.

Objects on the credit side are those entered to the appropriate row of the Personnel Payment, while those on the credit side are taken from the Payment Mode.

<span id="page-40-0"></span>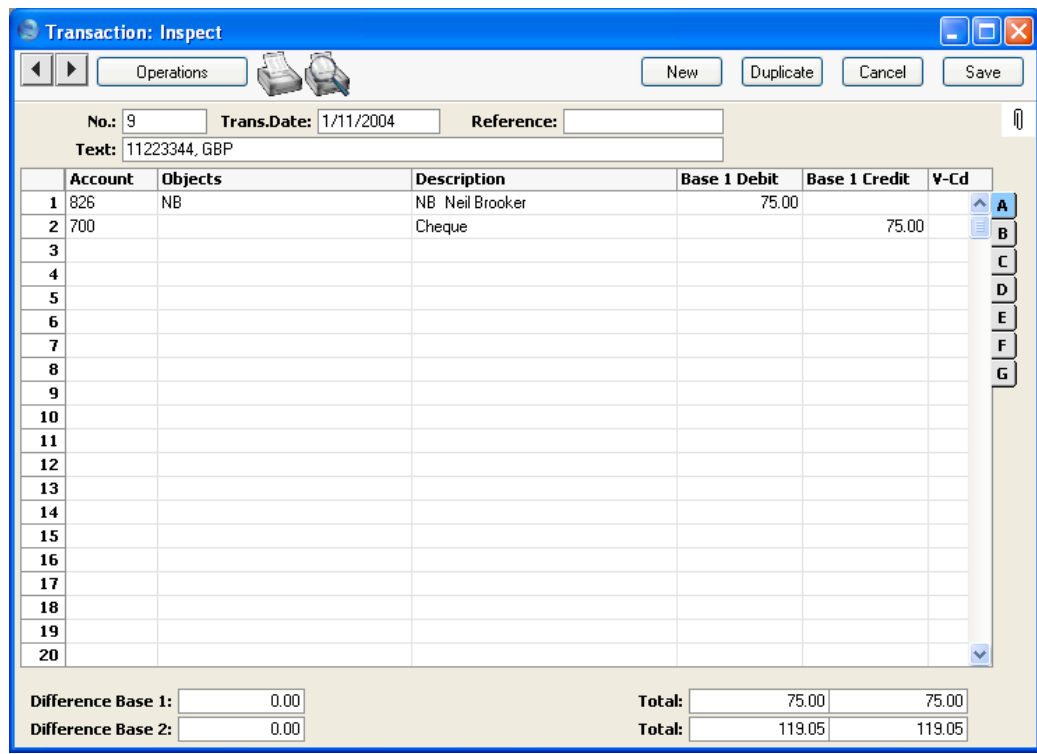

Once the Transaction has been generated, you can look at it straight away using the 'Open NL Transaction' function on the Operations menu.

### **Printing Payment Forms and Cheques**

It is often necessary to print certain documents associated with the Payment. These may be remittance advices, cheques or documents used to gain internal authorisation for the Payment.

If you want to print a remittance advice and a cheque together, you can do so, providing some set-up work has been carried out in advance. Follow this procedure—

1. Using the Form register in the System module, design the remittance advice and the cheque and name them "PERS\_REM\_ADVICE" and "PERS\_CHEQUE". The sample "REM\_ADVICE" supplied with Hansa (intended for use in the Purchase Ledger) can be modified for this purpose: in the 'Properties' dialogue box (obtainable from the Operations menu) ensure the Document Type is set to "Personnel Payment Receipt" to make sure the appropriate fields are available for inclusion in the design. Full instructions for using the Form register can be found in the 'System Module' manual.

- 2. Select the Expenses module using the Modules menu.
- 3. Select 'Documents' from the File menu or click [Documents] in the Master Control panel. The 'Documents' list window is opened showing a list of available documents. Highlight 'Personnel Payment Receipt'.
- 4. Select 'Define Document' from the Operations menu.
- 5. The Sequence column in the subsequent window is used to determine the order in which the Forms will be printed. If, for example, you need a remittance advice to be printed first, on the first line enter "1" as the Sequence Number and "PERS\_REM\_ADVICE" as the Form (you can use 'Paste Special' from the Form field to ensure the spelling is correct). On the second line, enter "2" as the Sequence Number and "PERS CHEQUE" as the Form. The Printer column can be used to print the Forms on different printers if necessary: you may have a dedicated printer for your cheque stationery. You can, of course, specify on a third line that an internal authorisation document is also to be printed.

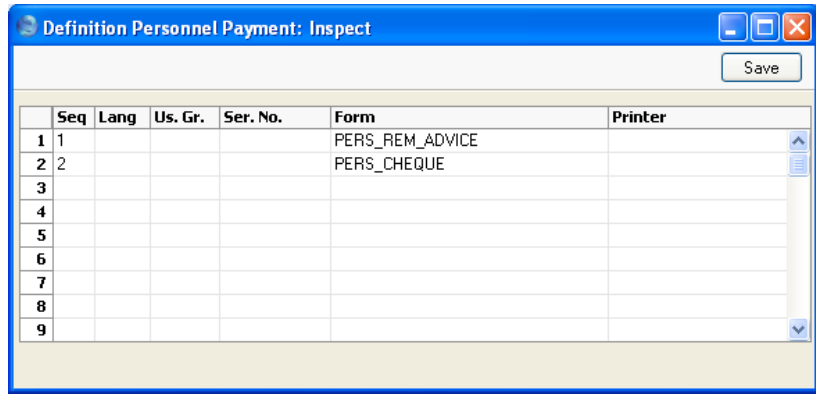

6. Click [Save] to save the Payment Form definition. From now on, whenever the Personnel Payment Receipt is printed, the remittance advice and the cheque will be printed, on different printers.

You can print the Payment Form using one of two methods—

1. When viewing an individual Personnel Payment record, by clicking the Printer icon. If you want to print to screen, click the Preview icon.

<span id="page-42-0"></span>2. By selecting 'Documents' from the File menu or by clicking [Documents] in the Master Control panel and selecting 'Personnel Payment Receipts' from the subsequent list.

If you are intending to use the Personnel Payment Receipt in this manner, it is recommended that you enter individual Personnel Payment records for each member of personnel being paid. If a Personnel Payment record contains payments to more than one Person, separate payment forms are not printed for each one.

### **Invalidating Personnel Payments**

In some circumstances it can be appropriate to invalidate a Personnel Payment using the 'Invalidate' command on the Record menu of the 'Personnel Payment: Inspect' window. This function will remove the Personnel Payment record from all reports; any associated Nominal Ledger Transaction will be removed from the Nominal Ledger as well. An invalidated Personnel Payment record is easily distinguished because all fields have red lines drawn through them. These red lines are also shown in the 'Personnel Payments: Browse' window.

You cannot invalidate a Personnel Payment if it has not yet been approved, if it has only been Ordered or if its Transaction Date is earlier than the Lock Others date specified in the Locking setting in the System module.

### **Operations Menu**

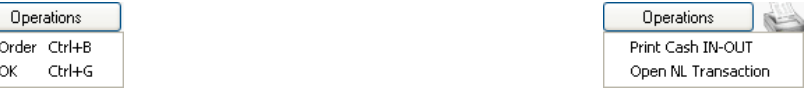

The Operations menus for Personnel Payments are shown above. On the left is that for the 'Personnel Payments: Browse' window: highlight one or more Personnel Payment records (hold down the Shift key while clicking) in the list before selecting the function. On the right is that for the 'Personnel Payment: New' and 'Personnel Payment: Inspect' windows.

### **Order**

This command is available on the Operations menu only from the 'Personnel Payments: Browse' window. It permits the ordering of a Personnel Payment and is therefore the equivalent of checking the Ordered box in a Personnel Payment record. You can also select several Personnel Payments in the 'Personnel Payments: Browse' window (hold down the Shift key to select a range of Payments in the list) and order them all at once.

#### <span id="page-43-0"></span>**OK**

This command is available on the Operations menu only from the 'Personnel Payments: Browse' window. It permits the approving of a Personnel Payment and is therefore the equivalent of checking the OK box in a Personnel Payment record. You can also select several Personnel Payments (hold down the Shift key to select a range of Payments in the list) and approve them all at once. Remember that, if so defined in the Sub Systems setting in the Nominal Ledger, this action causes Nominal Ledger Transactions to be created for each Personnel Payment in the selection and that therefore once it has been carried out you will no longer be able to modify those Personnel Payments.

### **Print Cash IN-OUT**

You will usually use the 'Print Cash IN-OUT' command for Personnel Payments with a cash Payment Mode. It prints a cash receipt for your records: there is a legal requirement in the Baltic States to keep printed records of all cash transactions. The function requires the Cash Book module to be present.

To print cash receipts in batches, first change to the Cash Book module using the Modules menu. Then, click the [Documents] button in the Master Control panel or select 'Documents' from the File menu. Double-click 'Cash Out Personnel Payments' in the 'Documents' list window. Indicate the Payment Number (or range of Numbers) to be printed and press [Run].

Whether printing singly or in batches, the Form used is determined as follows—

- 1. Using the Form register in the System module, design the cash document and name it "CASH\_OUT\_PERS\_PAYM". Use the 'Properties' function on the Operations menu to assign a Document Type of "Cash Out Personnel Payments". Full instructions for using the Form register can be found in the 'System Module' manual.
- 2. Select the Cash Book module using the Modules menu.
- 3. Click the [Documents] button in the Master Control panel or select 'Documents' from the File menu. The 'Documents' list window is opened: highlight 'Cash Out Personnel Payments'.
- 4. Select 'Define Document' from the Operations menu.
- 5. In the subsequent window, enter "CASH\_OUT\_PERS\_PAYM" in the Form field of the first line (you can use 'Paste Special' to ensure the spelling is correct).

<span id="page-44-0"></span>6. Click [Save] to save the Form definition. From now on, the Form that you have designed will be used, from the 'Documents' function in the Cash Book module and from the Operations menu item on the Personnel Payment screen.

You must save the Personnel Payment before you can print it, but you need not approve it.

#### **Open NL Transaction**

Once a Personnel Payment has been approved and saved, if so defined in the Sub Systems setting in the System module, a Nominal Ledger Transaction is created. This function allows you to view that Transaction.

When you select the function, the Transaction will be opened in a new window.

### The Person Register

Before you can enter Expense records and Personnel Payments, you should enter a separate record for each member of staff in the Person register in the System module. Please refer to the 'System Module' manual for a full description of this register.

You must assign to each member of staff an Account number for advances and settlements on the 'Bonus' card of their Person record. It is recommended that you use a separate Account for each Person (or, if this is not possible, a separate Account/Object combination). If you do not follow this rule, the Periodic Personnel Statement report (described below on [page](#page-56-0) [57\)](#page-56-0) may be misleading.

### The Way List Register

<span id="page-45-0"></span>This register records the journeys made by company vehicles. You can use this information to calculate expense payments, or print it using the Way List document for submission to the relevant authorities.

Once you have entered a Way List record as described below, you can then quote it in an Expense record (using the field on flip D of the 'Cost' card). The Total Cost from the Way List will be brought in to the Expense record automatically. This allows you to support an expense claim for mileage with the details of the journeys you have made.

To open the register, ensure you are in the Expenses module and select 'Way Lists' from the Registers menu, or click the [Way Lists] button in the Master Control panel. The 'Way Lists: Browse' window is opened, showing Way Lists already entered.

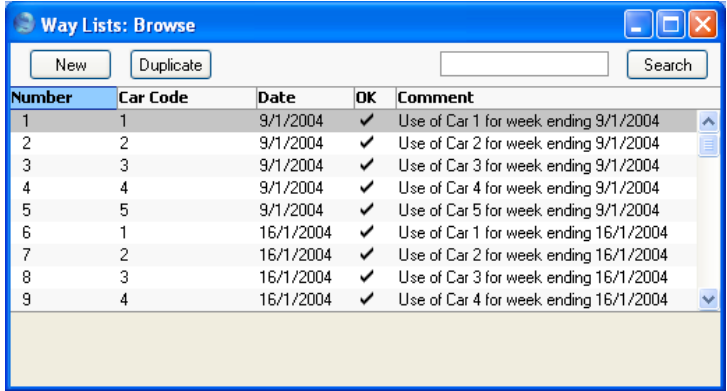

In the list, the Way List Number, Car Code and Date are followed by a check mark if the Way List has been approved, and by the Comment.

To enter a new Way List record, click [New] in the Button Bar or use the Ctrl-N (Windows and Linux) or  $\mathcal{H}$ -N (Macintosh) keyboard shortcut. Alternatively, s elect a Way List similar to the one you want to enter and click [Duplicate] on the Button Bar.

The 'Way List: New' window is opened, empty if you clicked [New] or containing a duplicate of the highlighted Payment. In the case of the duplicate, the Dates From and To and the Transaction Dates of the new Way List record will be the current date, not the dates from the original record.

<span id="page-46-0"></span>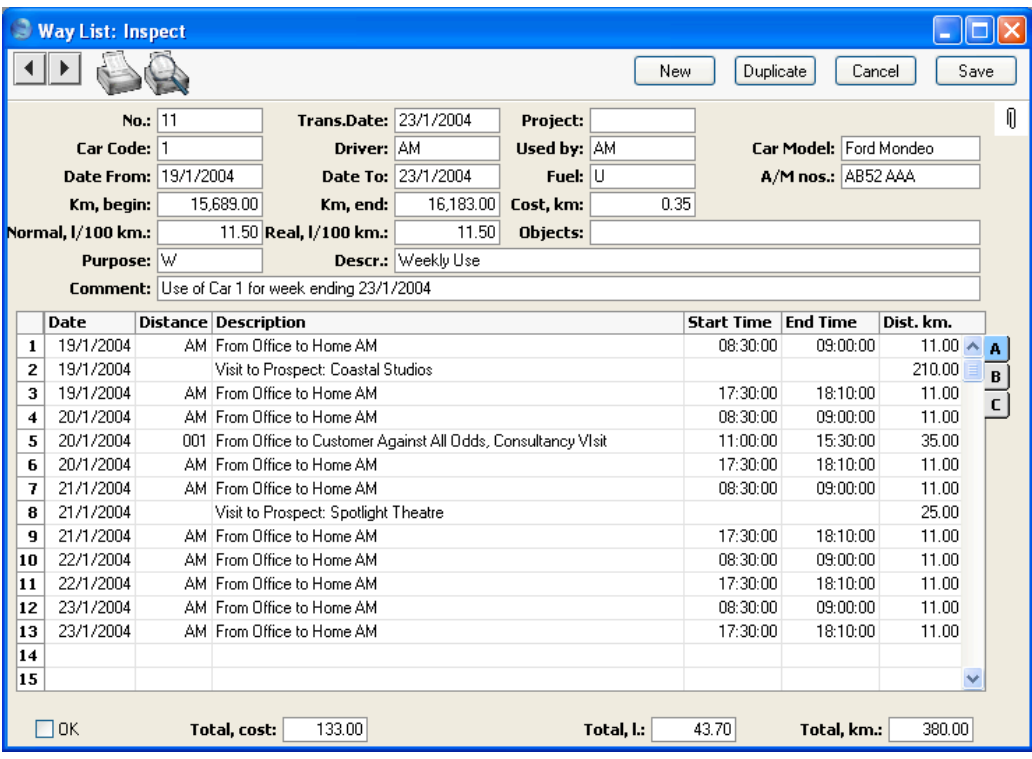

**No. Paste Special** Select from another Number Series

> The unique identifying number of the Way List record. When you enter a new record, Hansa will enter the next unused number from the first number sequence entered in the Number Series - Way Lists setting. You may change this number, but not to one that has already been used. In multi-user systems, the next unused number will not be allocated until you save the Way List for the first time.

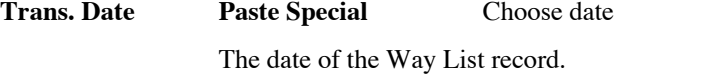

### **Project Paste Special** Project register, Job Costing module

If the journeys listed in the Way List record were made as part of the work on a particular Project, specify the Project here. If you then link the Way List to an Expense

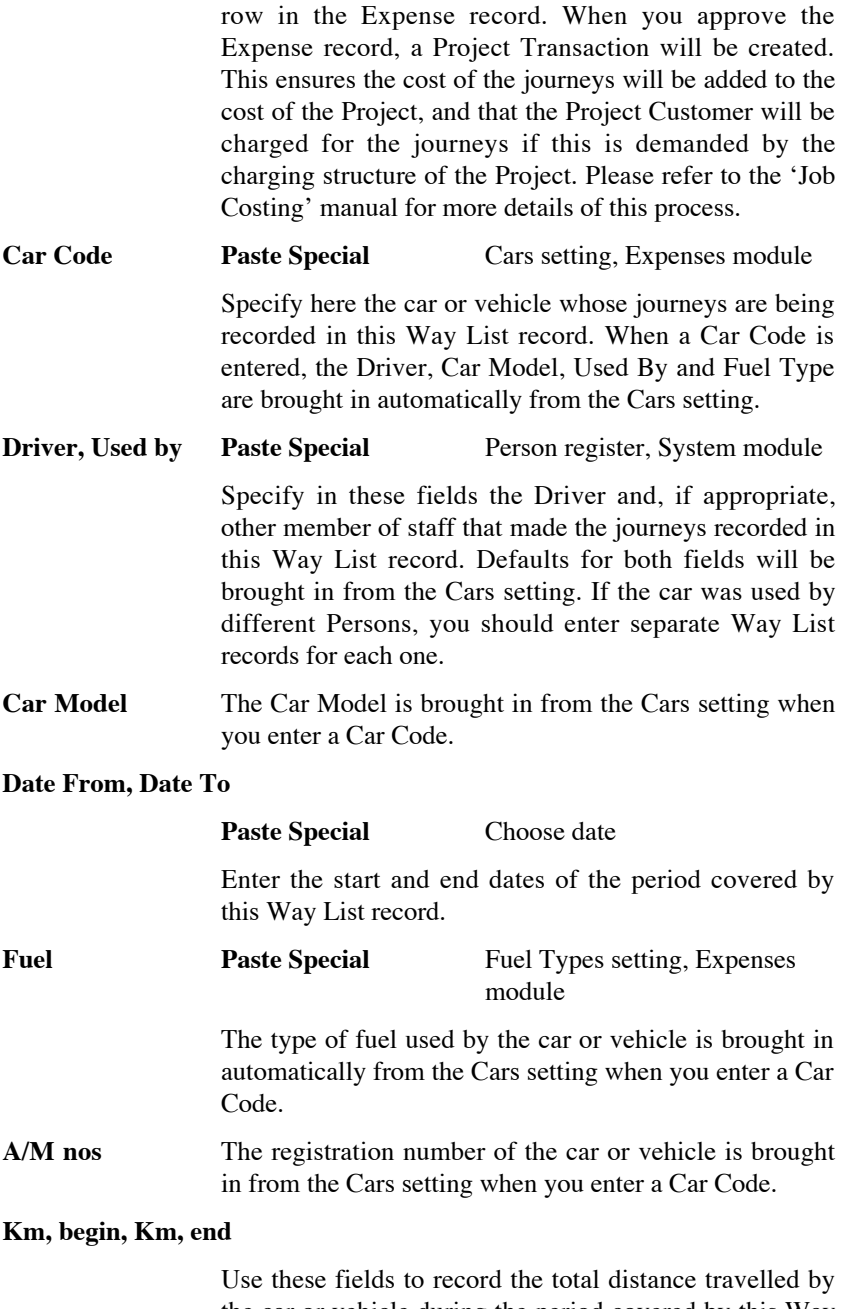

record, the Project will be copied to flip B of the relevant

the car or vehicle during the period covered by this Way List record, using figures taken from its odometer. This

should include any private mileage: you will enter individual business journeys in the grid below.

**Cost, km** A default cost per kilometre including VAT is brought in from the Way List Settings setting. You can change this figure for this Way List record if necessary.

### **Normal, l/100 km., Real, l/100 km**

The fuel consumption of the car or vehicle (measured in litres per 100 km) is brought in to these two fields from the Cars setting. You can't change the Normal figure, but you can change the Real figure for this Way List record if necessary. The Real figure is used to calculate how much fuel was used for business journeys (shown in the Total, l field in the footer).

![](_page_48_Picture_143.jpeg)

Use the grid to record the individual business journeys made between the start and end kilometre readings recorded in the header.

To add rows, click in any field in the first blank row and enter appropriate text. To remove a row, click on the row number on the left of the row and press the Backspace key. To insert a row, click on the row number where the insertion is to be made and press Return.

As you add information, the three totals in the footer will be updated automatically.

![](_page_49_Picture_118.jpeg)

When you enter a figure here, the three totals in the footer will be updated automatically.

<span id="page-50-0"></span>![](_page_50_Picture_134.jpeg)

### **Documents**

### **Introduction**

Use the 'Documents' function to print particular documents or Forms in batches. To begin printing documents, select 'Documents' from the File menu or click the [Documents] button in the Master Control panel. The window illustrated below appears, listing the documents that can be printed from the Expenses module. Each item in the list ("Document") will be printed using a different Form.

<span id="page-51-0"></span>![](_page_51_Picture_4.jpeg)

To print a document, follow this procedure—

- 1. Highlight the appropriate item in the list.
- 2. If you want to fax the document and your hardware can support this feature, select 'Fax' from the Operations menu.
- 3. Double-click the document name or press the Enter key. A specification window will then appear, where you can determine the documents that you want to be printed (e.g. which Expense records are to be printed). The specification window for each document is described in detail below.
- 4. Click [Run] to print the documents.

<span id="page-52-0"></span>5. Close the 'Documents' window using the close box.

To determine the Form that will be used when each document is printed, follow this procedure—

- 1. For each option, design a Form using the Form register in the System module. This process is fully described in the 'System Module' manual.
- 2. Change to the Expenses module and open the 'Documents' window using the 'Documents' item on the File menu or by clicking the [Documents] button in the Master Control panel.
- 3. Highlight each item in the list and select 'Define Document' from the Operations menu. In the subsequent window, assign a Form (or more than one Form) to each document: this window is fully described in the 'Documents' section of the 'Work Area' chapter in the 'Introduction to HansaWorld Enterprise' manual.
- 4. For each document, the 'Define Document' function only needs be used once. After this has been done, Form selection will be automatic.

The selection process for each document is described below. In all cases, if you leave all the fields in the specification window blank, no documents will be printed. You must specify the documents that you want to be printed, using the fields as described.

Where specified below, it is often possible to report on a selection range, such as a range of Expense Numbers. To do this, enter the lowest and highest values of the range, separated by a colon. For example, to report on Expenses 001 to 010, enter "001:010" in the Expense Number field.

### **Expenses**

This document is a printed record of each expenses claim.

![](_page_52_Picture_106.jpeg)

53

**No. Range Reporting** Numeric

<span id="page-53-0"></span>Enter the unique number (or range of such numbers) of the Expense record(s) to be printed.

### **Personnel Payment Receipts**

This document is a receipt, to be printed whenever you issue a cash advance or payment to an employee. You can also print this document by clicking on the Printer icon when viewing a Personnel Payment record.

![](_page_53_Picture_6.jpeg)

**No. Range Reporting** Numeric

Enter the unique number (or range of such numbers) of the Personnel Payment record(s) to be printed.

### **Way List**

This document is a printed record of each Way List record.

![](_page_53_Picture_87.jpeg)

**Way List Range Reporting** Numeric

Enter the unique number (or range of such numbers) of the Way List record(s) to be printed.

### **Reports**

### **Introduction**

As with all modules, to print a report in the Expenses module, select 'Reports' from the File menu or click [Reports] in the Master Control panel. The keyboard shortcut Ctrl-R or  $\mathcal{H}-R$  can also be used. Then, double-click the appropriate item in the list.

There are five reports in the Expenses module.

<span id="page-54-0"></span>![](_page_54_Picture_5.jpeg)

A specification window will then appear, where you can decide what is to be included in the report. Leave all the fields in this window blank if the report is to cover all the records in the database. If it is necessary to restrict the coverage of the report, use the fields as described individually for each report.

Where specified below, it is often possible to report on a selection range, such as a range of Expense records. To do this, enter the lowest and highest values of the range, separated by a colon. For example, to report on Expenses 001 to 010, enter "001:010" in the Expense Number field. Depending on the field, the sort used might be alpha or numeric. In the case of an alpha sort, a range of 1:2 would also include 100, 10109, etc.

Use the Media options at the bottom of the specification window to determine the print destination of the report. The default is to print to screen. <span id="page-55-0"></span>You can initially print to screen and subsequently send the report to a printer by clicking the Printer icon at the top of the report window.

Once you have entered the reporting criteria and have chosen a print destination, click [Run].

With a report in the active window, use the 'Recalculate' command on the Operations menu to update the report after making alterations to background data. You can use the 'Reopen Report Specification' command on the same menu to update the report using different reporting criteria.

### **Expenses Journal**

This report lists all Expense records entered during the report period.

When printed to screen, the Expenses Journal has Hansa's Drill-down feature. Click on any Expense Number to open an individual Expense record.

![](_page_55_Picture_99.jpeg)

<span id="page-56-0"></span>![](_page_56_Picture_89.jpeg)

### **Periodic Personnel Statement**

This report contains a summary of all Payments and Expense claims for each Person. It can thus be used to produce a full Expenses module transaction history for a specified period.

Note that the opening balance shown for each Person in this report is that of the Nominal Ledger Account that is entered on the 'Bonus' card of the Person record. If several Persons have been given the same Account, this opening balance is a figure for all Persons using that Account. If you want separate opening balances for each Person, you should use separate Accounts (or assign a dedicated Object to each Person).

When printed to screen, the Periodic Personnel Statement has Hansa's Drilldown feature. Click on any Expense or Payment Number to open an individual Expense or Personnel Payment record.

![](_page_56_Picture_90.jpeg)

![](_page_57_Picture_97.jpeg)

<span id="page-57-0"></span>Enter a report period.

#### **Persons with Balance Only**

To limit the report to only Persons with a current balance, check this box.

#### **Amounts in Currency**

The outstanding amounts can be shown in the home currency (converted using the Exchange Rate shown on each Expense or Personnel Payment record) or, if this check box is switched on, in the Currency of the Expense or Personnel Payment record.

### **Personnel Payment Journal**

This report is a journal of all payments made to members of staff over a selected period. At the end of the report, a total for each Payment Mode is shown, as well as an overall report total.

![](_page_57_Picture_98.jpeg)

**No. Range Reporting** Numeric

Limit the report to a single or range of Payments. Invalidated Payments in the range will not be shown.

<span id="page-58-0"></span>![](_page_58_Picture_91.jpeg)

### **Not Ordered, Ordered, Reconciled**

Select one or more of the check boxes to specify the types of Payments that are to be included in the report.

### **VAT Code Statistics**

This report contains information about VAT paid to each Person. The report is designed for use in countries where detailed VAT reporting is necessary.

![](_page_58_Picture_92.jpeg)

![](_page_58_Figure_7.jpeg)

System module

Enter the start and end dates of the period covered by the report.

<span id="page-59-0"></span>![](_page_59_Picture_90.jpeg)

### **Way List Journal**

This report lists all Way List records entered during the report period.

When printed to screen, the Way List Journal has Hansa's Drill-down feature. Click on any Way List Number to open an individual Way List record.

![](_page_59_Picture_91.jpeg)

**Period Paste Special** Reporting Periods setting, System module

Enter a report period.

![](_page_60_Picture_88.jpeg)

### **Exports**

### **Introduction**

The 'Exports' function allows you to export information from your Hansa database to tab-delimited text files from where you can incorporate it in word processing programs for mailmerge, in spreadsheets for further statistical analysis or in page make-up programs for incorporation in publicity material or published reports. Alternatively, you can import the information into other Hansa databases or Companies using the 'Automatic' and 'Automatic, manual file search' import functions in the System module.

To begin exporting, select 'Exports' from the File menu or click the [Exports] button in the Master Control panel. The window illustrated below appears. This lists the single Export that can be produced from the Expenses module. Double-click the item and a specification window will appear, where you can decide the contents of the exported text file. Click [Run] and a 'Save File' dialogue box will appear, where you can name the file and determine where it is to be saved.

<span id="page-61-0"></span>![](_page_61_Picture_5.jpeg)

### **Banking file (Estonia)**

This function is used in Estonia. Please refer to your local Hansa representative for details.

# *HansaWorld Enterprise Expenses Index*

### Index

### **A**

Account Expenses, **[19](#page-18-0)** Choosing using Short Codes, [20](#page-19-0) Persons, [25,](#page-24-0) [40,](#page-39-0) [45,](#page-44-0) [57](#page-56-0) Account Usage P/L Bank Fee Account, [38](#page-37-0) Objects on Bank Account check box, [37](#page-36-0) Amount Personnel Payments, **[37](#page-36-0)** Amount Including VAT Expenses, **[21](#page-20-0)** Authorise Operations menu command, Expenses, [11,](#page-10-0) [18,](#page-17-0) **[32](#page-31-0)**

### **B**

Bank Account Number Personnel Payments, **[36](#page-35-0)** Bank Fee Personnel Payments, **[38](#page-37-0)** Bank Fee Account Account Usage P/L, [38](#page-37-0) Banking File (Estonia) Expenses module Export function, [62](#page-61-0) Base Currency 1/2 Expenses, **[24](#page-23-0)** Personnel Payments, **[39](#page-38-0)**

### **C**

Cars Expenses module setting, **[9](#page-8-0)** Recording Journeys and Mileage, [46](#page-45-0) Claiming Expenses, [15,](#page-14-0) [22](#page-21-0) Cash Transactions Printing, [44](#page-43-0) Cheque Number Personnel Payments, **[37](#page-36-0)** Cheques Printing, [41](#page-40-0)

64

<span id="page-63-0"></span>Company Vehicles Recording Journeys and Mileage, [46](#page-45-0) Claiming Expenses, [15,](#page-14-0) [22](#page-21-0) Cost Account, **[19](#page-18-0)** Cost per Kilometre, [15](#page-14-0) **Currency** Expenses, [11,](#page-10-0) **[19](#page-18-0)**, [22,](#page-21-0) **[24](#page-23-0)**, [26](#page-25-0) Personnel Payments, **[38](#page-37-0)**

### **D**

Date Expenses, **[22](#page-21-0)** Defaults Objects in Nominal Ledger Transactions from Personnel Payments, [37](#page-36-0) Description Expenses, **[21](#page-20-0)** Distances Expenses module setting, **[10](#page-9-0)** Document Number Expenses, **[22](#page-21-0)** Documents Expenses, **[53](#page-52-0)** Expenses module, **[52](#page-51-0)** Personnel Payment Receipts, **[54](#page-53-0)** Way List, **[54](#page-53-0)**

### **E**

Employees. *See* Persons Error Messages On Creating Transactions from Expenses, [30](#page-29-0) Exchange Rate Expenses, [11,](#page-10-0) [22,](#page-21-0) **[24](#page-23-0)**, [26](#page-25-0) Personnel Payments, **[39](#page-38-0)** Expense Account, [25,](#page-24-0) [40,](#page-39-0) [45,](#page-44-0) [57](#page-56-0) Expense Claims. *See* Expenses Expense Date Rate for Cost Accounting check box Expense Settings, **[11](#page-10-0)**, [22,](#page-21-0) [26](#page-25-0) Expense Number Expenses, **[18](#page-17-0)**

Expense Settings Expense Date Rate for Cost Accounting, **[11](#page-10-0)**, [22,](#page-21-0) [26](#page-25-0) Expenses module setting, [11](#page-10-0) Signer Required check box, **[11](#page-10-0)**, [18,](#page-17-0) [32](#page-31-0) Expenses Account, **[19](#page-18-0)** Choosing using Short Codes, [20](#page-19-0) Amount Including VAT, **[21](#page-20-0)** Approving, **[23](#page-22-0)**, **[31](#page-30-0)** Authorising, [11,](#page-10-0) [18,](#page-17-0) [32](#page-31-0) Base Currency 1/2, **[24](#page-23-0)** Claiming for Mileage in Company Vehicles, [15,](#page-14-0) [22](#page-21-0) Currency, [11,](#page-10-0) **[19](#page-18-0)**, [22,](#page-21-0) **[24](#page-23-0)**, [26](#page-25-0) Date, **[22](#page-21-0)** Defining Number Sequences, [12](#page-11-0) Description, **[21](#page-20-0)** Document Number, **[22](#page-21-0)** Exchange Rate, [11,](#page-10-0) [22,](#page-21-0) **[24](#page-23-0)**, [26](#page-25-0) Expense Number, **[18](#page-17-0)** Expenses module document, **[53](#page-52-0)** Expenses module register, **[16](#page-15-0)** Generating Nominal Ledger Transactions from, [12,](#page-11-0) [25](#page-24-0) Invalidating, **[31](#page-30-0)** Item, **[21](#page-20-0)** Linking to Way Lists, [15,](#page-14-0) [22](#page-21-0) Object, **[20](#page-19-0)** Choosing using Short Codes, [20](#page-19-0) OK check box, **[23](#page-22-0)**, **[25](#page-24-0)** Paying, [34](#page-33-0) Person, **[18](#page-17-0)** Project, **[22](#page-21-0)** Quantity, **[22](#page-21-0)** Short Code, **[20](#page-19-0)** Signer, [11,](#page-10-0) **[18](#page-17-0)**, [32](#page-31-0) Supplier, **[22](#page-21-0)** Total, **[23](#page-22-0)** Transaction Date, **[18](#page-17-0)** VAT, **[21](#page-20-0)**, **[23](#page-22-0)** VAT Code, **[21](#page-20-0)** Viewing Transactions Generated From, [31](#page-30-0) Way List, **[22](#page-21-0)** Expenses Journal Expenses module report, **[56](#page-55-0)** Expenses module, **[8](#page-7-0)** Documents, **[52](#page-51-0)**

Exports, **[62](#page-61-0)** Registers, **[16](#page-15-0)** Reports, **[55](#page-54-0)** Settings, **[8](#page-7-0)** Exports Banking File (Estonia), [62](#page-61-0) Expenses module, **[62](#page-61-0)**

### **F**

Fuel Types Expenses module setting, **[12](#page-11-0)**

### **I**

Invalidate Record menu command, [31,](#page-30-0) [43](#page-42-0) Item Expenses, **[21](#page-20-0)**

### **J**

Journal Entries. *See* Transactions Journeys of Company Vehicles, [46](#page-45-0) Claiming Expenses, [15,](#page-14-0) [22](#page-21-0)

### **M**

Mileage of Company Vehicles, [46](#page-45-0) Claiming Expenses, [15,](#page-14-0) [22](#page-21-0) Modules Expenses, **[8](#page-7-0)**

### **N**

Nominal Ledger Transactions. *See* Transactions Number Way Lists, **[47](#page-46-0)** Number Series - Expenses Expenses module setting, **[12](#page-11-0)**, [18](#page-17-0) Number Series - Personnel Payments Expenses module setting, **[13](#page-12-0)**, [35](#page-34-0) Number Series - Way Lists Expenses module setting, **[13](#page-12-0)**, [47](#page-46-0)

### **O**

Object Expenses, **[20](#page-19-0)** Choosing using Short Codes, [20](#page-19-0) Personnel Payments, **[37](#page-36-0)** Persons, [25,](#page-24-0) [40,](#page-39-0) [45,](#page-44-0) [57](#page-56-0) Objects Defaults in Personnel Payments, [37](#page-36-0) System Module register, [37](#page-36-0) Objects on Bank Account check box Account Usage P/L, [37](#page-36-0) **OK** Operations menu command, Expenses, **[31](#page-30-0)** Operations menu command, Personnel Payments, **[44](#page-43-0)** OK check box Expenses, **[23](#page-22-0)**, **[25](#page-24-0)** Personnel Payments, **[38](#page-37-0)**, **[40](#page-39-0)**, **[44](#page-43-0)** Open NL Transaction Operations menu command, Expenses, **[31](#page-30-0)** Operations menu command, Personnel Payments, **[45](#page-44-0)** Operations Menu (Expenses), **[31](#page-30-0)** Authorise, [11,](#page-10-0) [18,](#page-17-0) **[32](#page-31-0)** OK, **[31](#page-30-0)** Open NL Transaction, **[31](#page-30-0)** Operations Menu (Personnel Payments), **[43](#page-42-0)** OK, **[44](#page-43-0)** Open NL Transaction, **[45](#page-44-0)** Order, **[43](#page-42-0)** Print Cash IN-OUT, **[44](#page-43-0)** Order Operations menu command, Personnel Payments, **[43](#page-42-0)** Ordered check box Personnel Payments, **[37](#page-36-0)**, **[40](#page-39-0)** Own Bank Account Number Personnel Payments, **[36](#page-35-0)**

### **P**

Payment Date Personnel Payments, **[36](#page-35-0)** Payment Forms Printing, [41](#page-40-0)

Payment Methods. *See* Payment Modes Payment Mode Personnel Payments, **[36](#page-35-0)** Payment Modes Sales/Purchase Ledger setting, [36](#page-35-0) Payment Number Personnel Payments, **[35](#page-34-0)** Periodic Personnel Statement Expenses module report, **[57](#page-56-0)** Person Expenses, **[18](#page-17-0)** Personnel Payments, **[36](#page-35-0)** Personnel Payment Journal Expenses module report, **[58](#page-57-0)** Personnel Payment Receipts Expenses module document, **[54](#page-53-0)** Personnel Payments Amount, **[37](#page-36-0)** Approving, **[38](#page-37-0)**, **[44](#page-43-0)** Bank Fee, **[38](#page-37-0)** Base Currency 1/2, **[39](#page-38-0)** Cheque Number, **[37](#page-36-0)** Currency, **[38](#page-37-0)** Defining Number Sequences, [13](#page-12-0) Exchange Rate, **[39](#page-38-0)** Expenses module register, **[34](#page-33-0)** Generating Nominal Ledger Transactions from, [40](#page-39-0) Invalidating, **[43](#page-42-0)** Object, **[37](#page-36-0)** OK check box, **[38](#page-37-0)**, **[40](#page-39-0)**, **[44](#page-43-0)** Ordered check box, **[37](#page-36-0)**, **[40](#page-39-0)** Own Bank Account Number, **[36](#page-35-0)** Payment Date, **[36](#page-35-0)** Payment Mode, **[36](#page-35-0)** Payment Number, **[35](#page-34-0)** Person, **[36](#page-35-0)** Reference Number, **[37](#page-36-0)** RK Reference, **[37](#page-36-0)** Sum, **[38](#page-37-0)** Text, **[36](#page-35-0)** To Bank Account, **[37](#page-36-0)** Transaction Date, **[36](#page-35-0)** Viewing Transactions Generated From, [45](#page-44-0) Withdrawn, **[38](#page-37-0)** Persons Account, [25,](#page-24-0) [40,](#page-39-0) [45,](#page-44-0) [57](#page-56-0) Expenses, [18](#page-17-0)

Paying, **[36](#page-35-0)** Object, [25,](#page-24-0) [40,](#page-39-0) [45,](#page-44-0) [57](#page-56-0) System module register, [45](#page-44-0) Preferences. *See* Settings Print Cash IN-OUT Operations menu command, Personnel Payments, **[44](#page-43-0)** Project Expenses, **[22](#page-21-0)** Purposes Expenses module setting, **[14](#page-13-0)**

### **Q**

**Quantity** Expenses, **[22](#page-21-0)**

### **R**

Record Menu Invalidate, [31,](#page-30-0) [43](#page-42-0) Reference Number Personnel Payments, **[37](#page-36-0)** Registers Expenses, **[16](#page-15-0)** Expenses module, **[16](#page-15-0)** Objects, [37](#page-36-0) Personnel Payments, **[34](#page-33-0)** Persons, [45](#page-44-0) Way Lists, **[46](#page-45-0)** Reports Expenses Journal, **[56](#page-55-0)** Expenses module, **[55](#page-54-0)** Periodic Personnel Statement, **[57](#page-56-0)** Personnel Payment Journal, **[58](#page-57-0)** VAT Code Statistics, **[59](#page-58-0)** Way List Journal, **[60](#page-59-0)** RK Reference Personnel Payments, **[37](#page-36-0)**

### **S**

Settings Cars, **[9](#page-8-0)** Distances, **[10](#page-9-0)** Expense Settings, [11](#page-10-0) Expenses module, **[8](#page-7-0)** Fuel Types, **[12](#page-11-0)**

Number Series - Expenses, **[12](#page-11-0)**, [18](#page-17-0) Number Series - Personnel Payments, **[13](#page-12-0)**, [35](#page-34-0) Number Series - Way Lists, **[13](#page-12-0)**, [47](#page-46-0) Payment Modes, [36](#page-35-0) Purposes, **[14](#page-13-0)** Way List Settings, **[14](#page-13-0)** Short Code Expenses, **[20](#page-19-0)** Short Codes Using to choose Accounts and Objects in Expenses, [20](#page-19-0) Signer Expenses, [11,](#page-10-0) **[18](#page-17-0)**, [32](#page-31-0) Signer Required check box Expense Settings, **[11](#page-10-0)**, [18,](#page-17-0) [32](#page-31-0) Standard Cost per Kilometre, [15](#page-14-0) Sum Personnel Payments, **[38](#page-37-0)** Supplier Expenses, **[22](#page-21-0)**

### **T**

Text Personnel Payments, **[36](#page-35-0)** To Bank Account Personnel Payments, **[37](#page-36-0)** Total Expenses, **[23](#page-22-0)** Total, cost Way Lists, [21,](#page-20-0) **[51](#page-50-0)** Total, km Way Lists, [22,](#page-21-0) **[51](#page-50-0)** Transaction Date Expenses, **[18](#page-17-0)** Personnel Payments, **[36](#page-35-0)** Transactions Generating from Sub Systems Expenses, [12,](#page-11-0) [25](#page-24-0) Personnel Payments, [40](#page-39-0) Opening from Expenses, [31](#page-30-0) Opening from Personnel Payments, [45](#page-44-0)

### **V**

VAT Expenses, **[21](#page-20-0)**, **[23](#page-22-0)** VAT Code Expenses, **[21](#page-20-0)** VAT Code Statistics Expenses module report, **[59](#page-58-0)** V-Cd. *See* VAT Code Vehicles Recording Journeys and Mileage, [46](#page-45-0) Claiming Expenses, [15,](#page-14-0) [22](#page-21-0)

### **W**

Way List Expenses, **[22](#page-21-0)**

Expenses module document, **[54](#page-53-0)** Way List Journal Expenses module report, **[60](#page-59-0)** Way List Settings Expenses module setting, **[14](#page-13-0)** Way Lists Defining Number Sequences, [13](#page-12-0) Expenses module register, **[46](#page-45-0)** Linking to Expenses, [15,](#page-14-0) [22](#page-21-0) Number, **[47](#page-46-0)** Total, cost, [21,](#page-20-0) **[51](#page-50-0)** Total, km, [22,](#page-21-0) **[51](#page-50-0)** Withdrawn Personnel Payments, **[38](#page-37-0)**